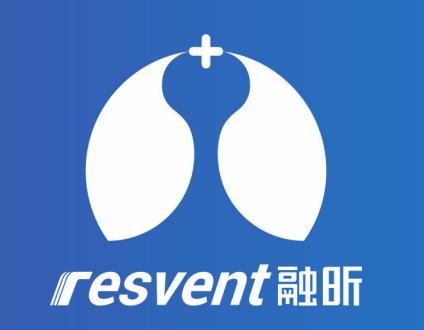

# ResAssist Web 2.0 Quick User Manual

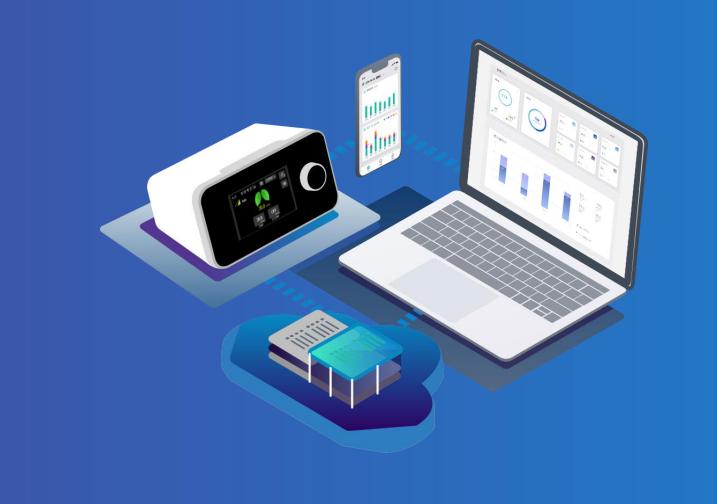

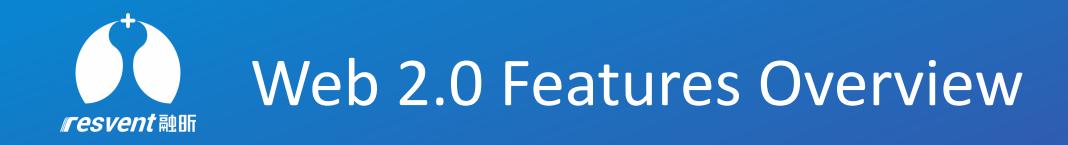

# Existing Features **Additional Features Additional Features**

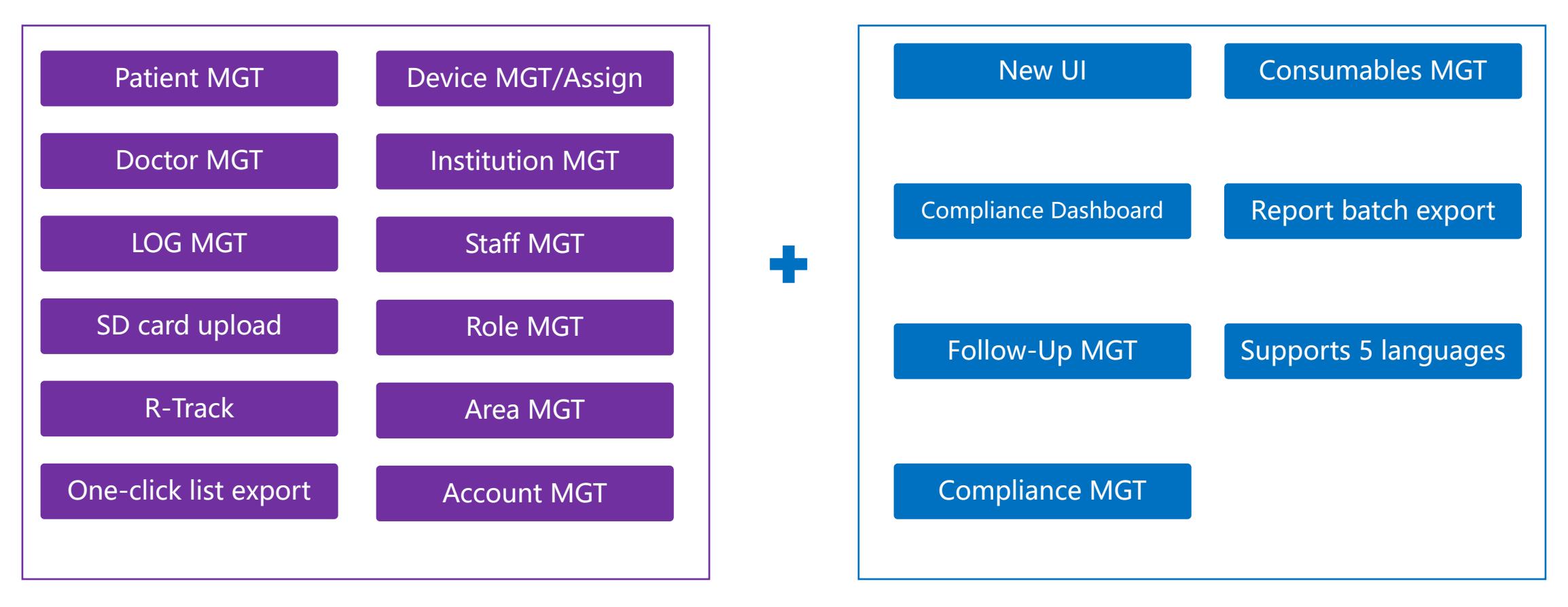

More service functions are added to enhance the user experience

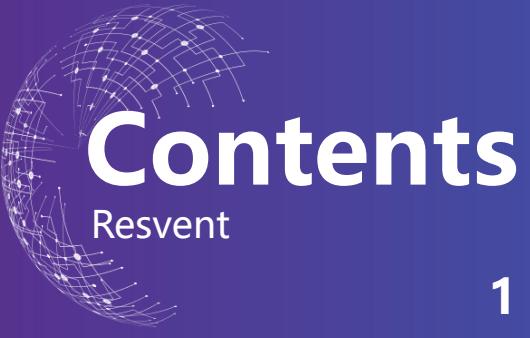

- Data Dashboard
- Patient management
- Batch Export Reports
- SD card data upload
- Compliance Management
- Therapy Report
- Follow-up Management
- R-Track
- Log Management
- Doctor Management
- Device Management
- Consumables
- Institution Management
- Authority Management
- Account Management

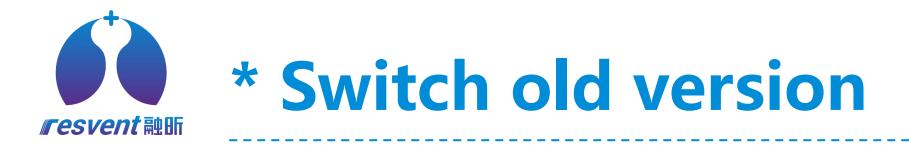

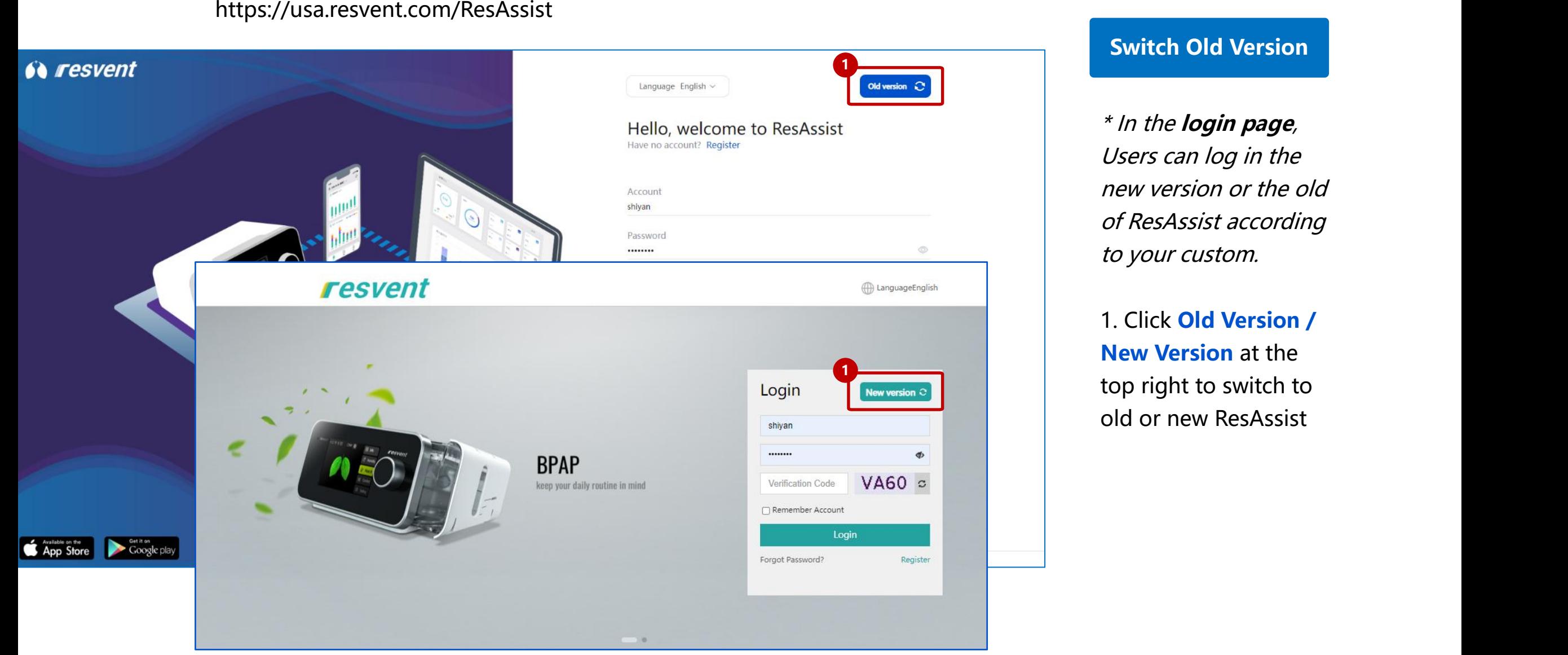

\* In the **login page**, Users can log in the new version or the old of ResAssist according to your custom.

1. Click **Old Version / New Version** at the top right to switch to

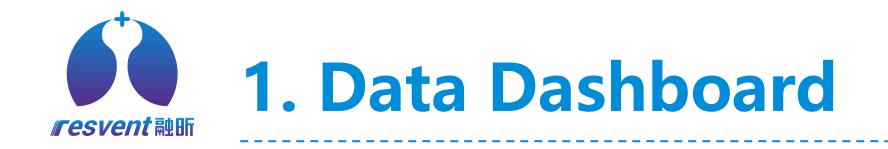

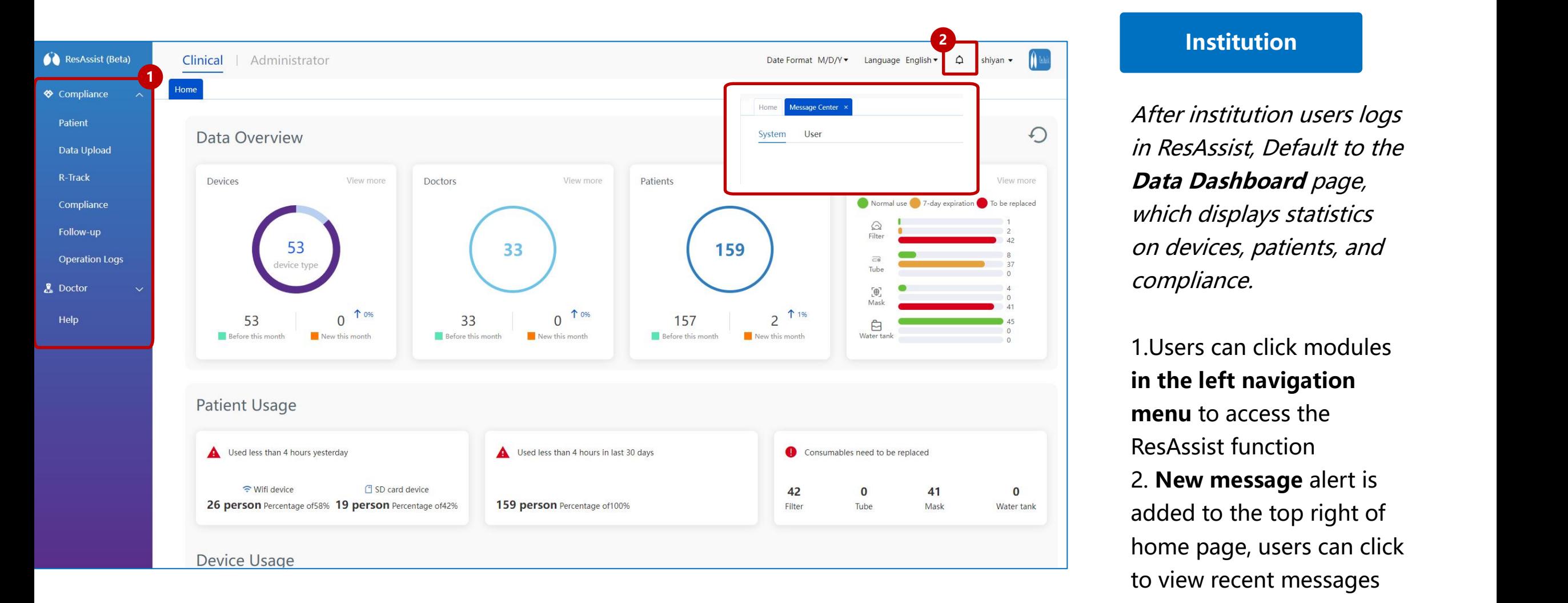

After institution users logs in ResAssist, Default to the **Data Dashboard** page, which displays statistics on devices, patients, and compliance.

1.Users can click modules **in the left navigation menu** to access the ResAssist function 2. **New message** alert is added to the top right of home page, users can click

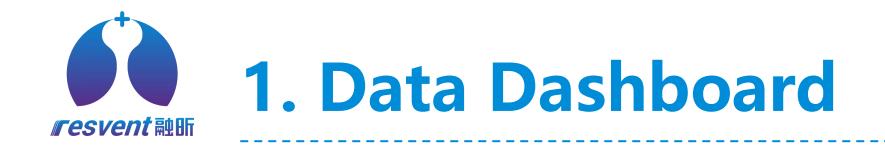

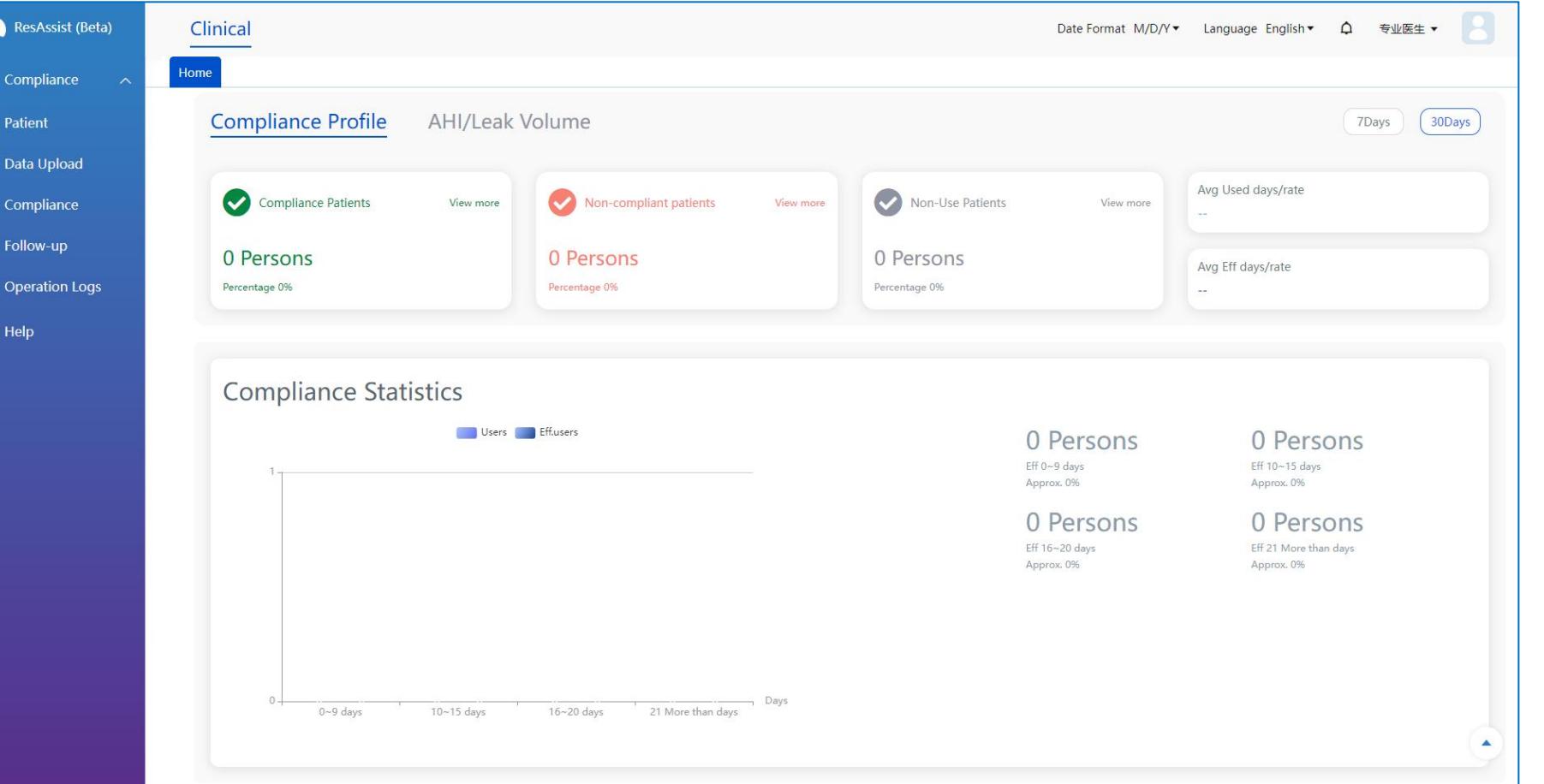

\* When **doctor users** log in to the home page, the home page will display **Patient Profile, Compliance Profile and Compliance statistics**. doctors can click on the content of each area to **Example 12 Section Mathems 19 Section**<br> *Nimito the home page, the home page will display<br>
Patient Profile,<br>
Compliance Profile and<br>
Compliance statistics.<br>
doctors can click on the content of each area to view detailed d* 

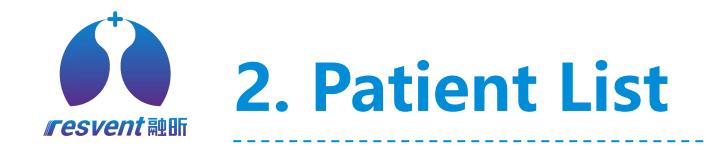

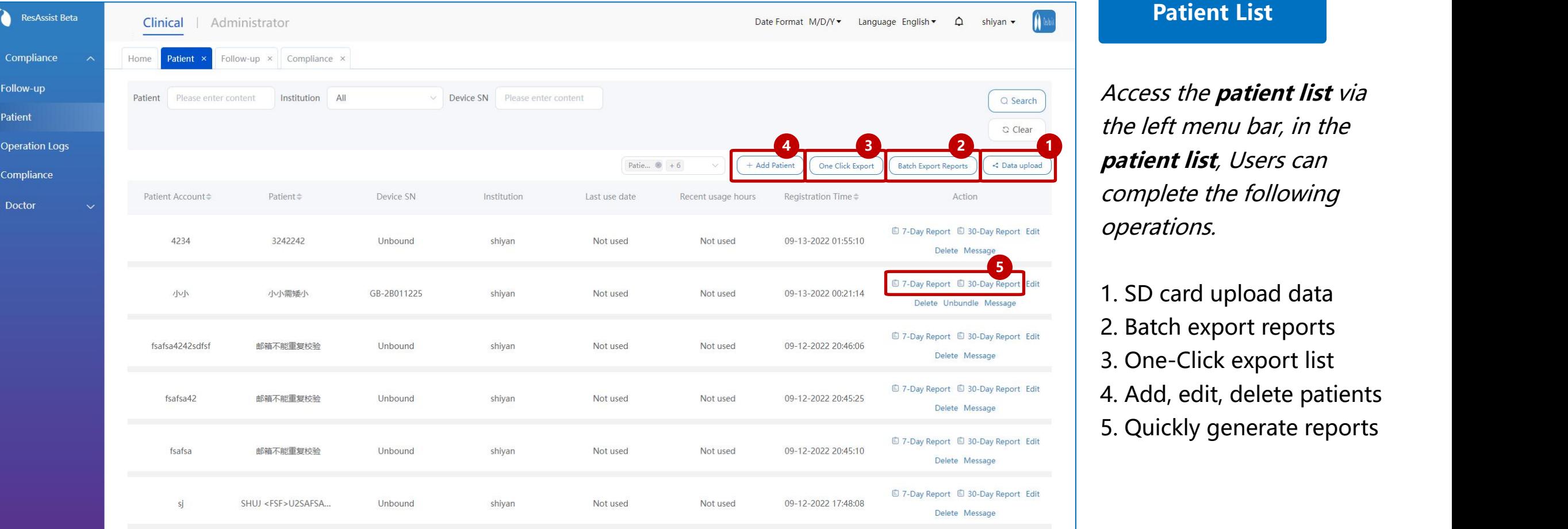

Access the **patient list** via the left menu bar, in the **patient list**, Users can complete the following operations.

1. SD card upload data 2. Batch export reports 3. One-Click export list 4. Add, edit, delete patients

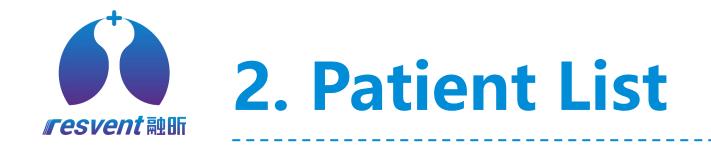

◈

 $\mathbf{z}$ 

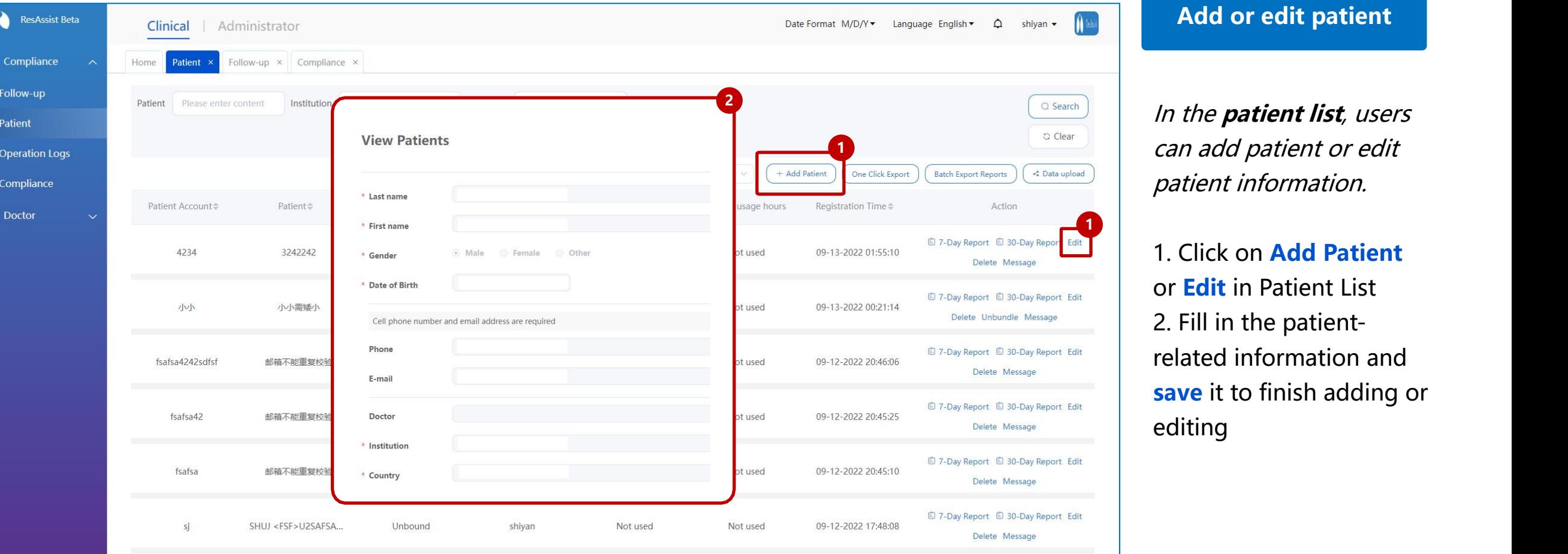

In the **patient list**, users can add patient or edit patient information.

1. Click on **Add Patient** or **Edit** in Patient List 2. Fill in the patient related information and **save** it to finish adding or

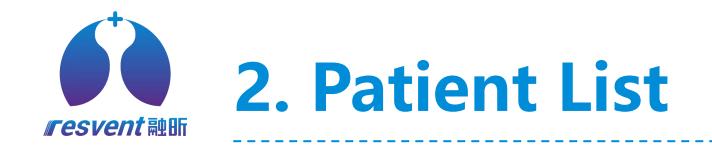

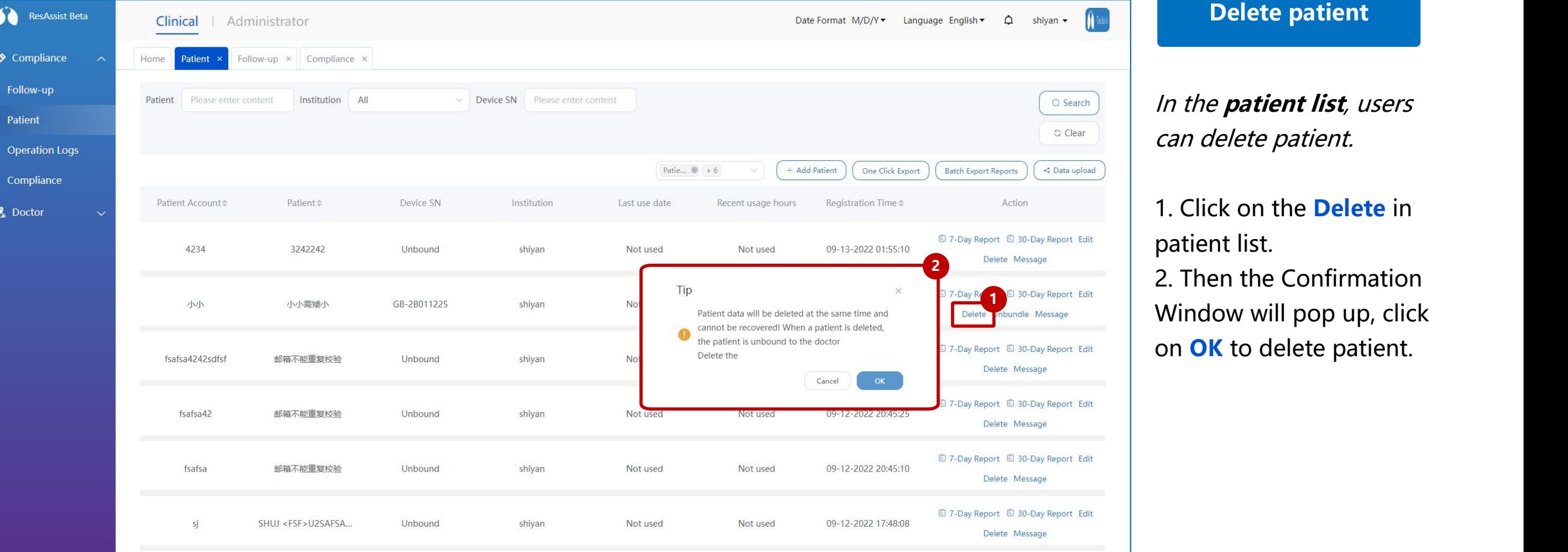

# In the **patient list**, users can delete patient.

1. Click on the **Delete** in patient list. 2. Then the Confirmation Window will pop up, click

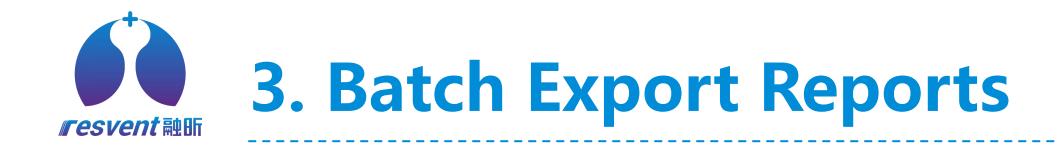

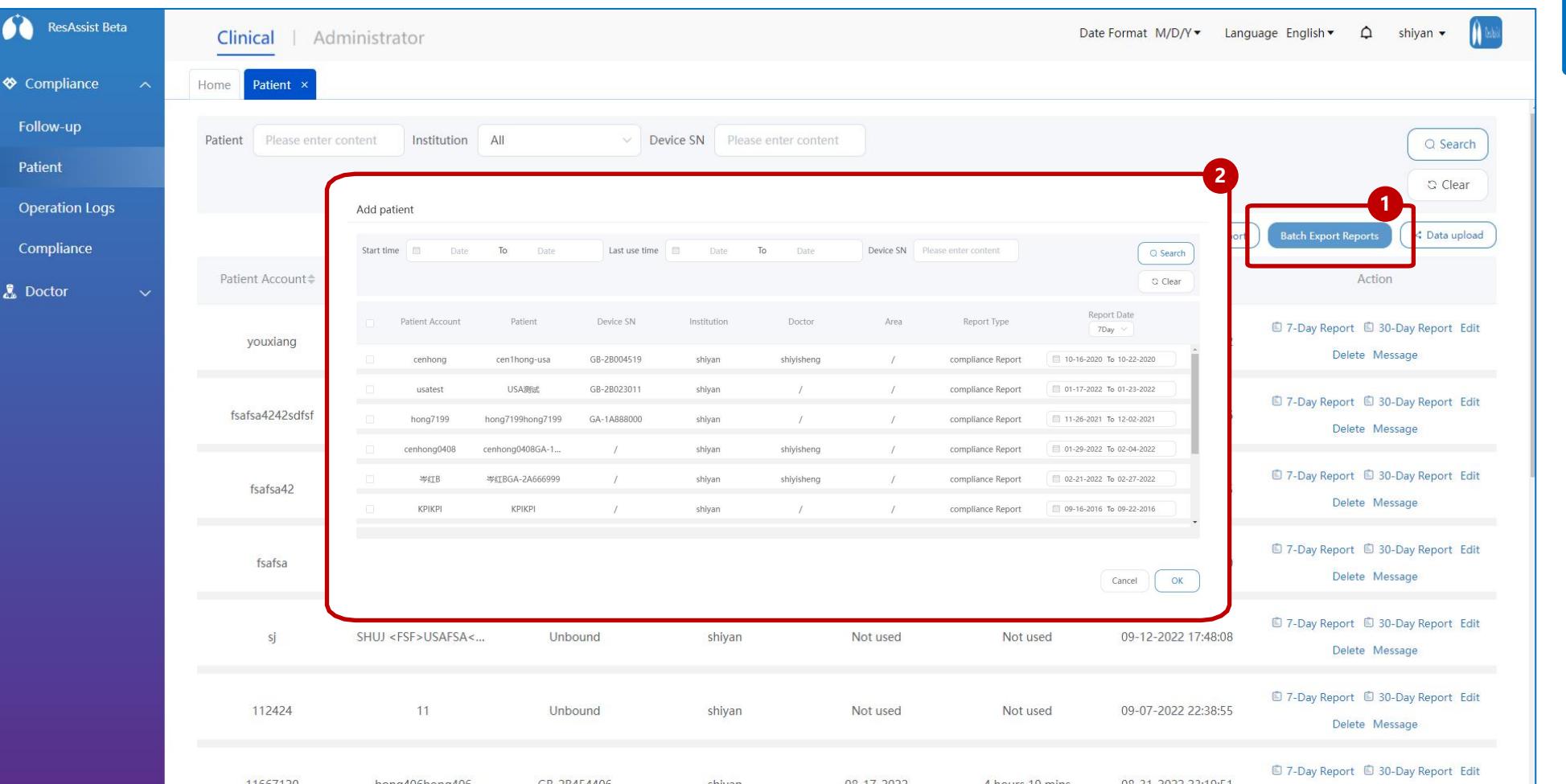

# **Batch export reports**

### In the **patient list**,

**1 institution users can** multi-select and then batch export therapy reports for patients and store as excel sheets.

> 1. Click on **Batch Export Reports** in the patient list. 2. In the **Select Patient** window, user selects target patient, report time and then clicks **OK.**

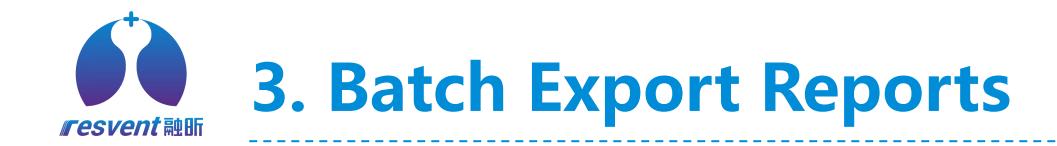

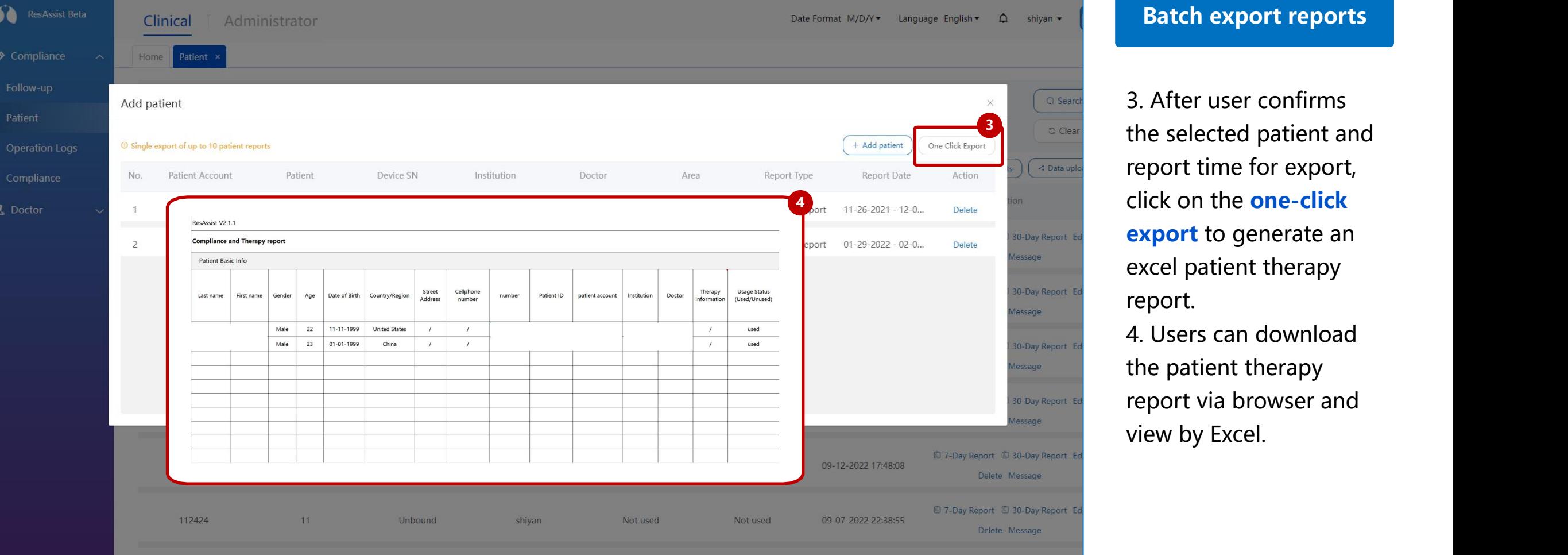

3. After user confirms the selected patient and report time for export, click on the **one-click export** to generate an excel patient therapy report.

4. Users can download the patient therapy report via browser and

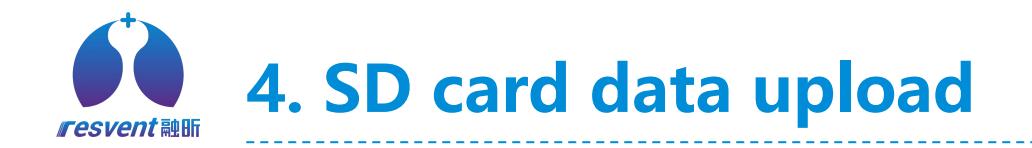

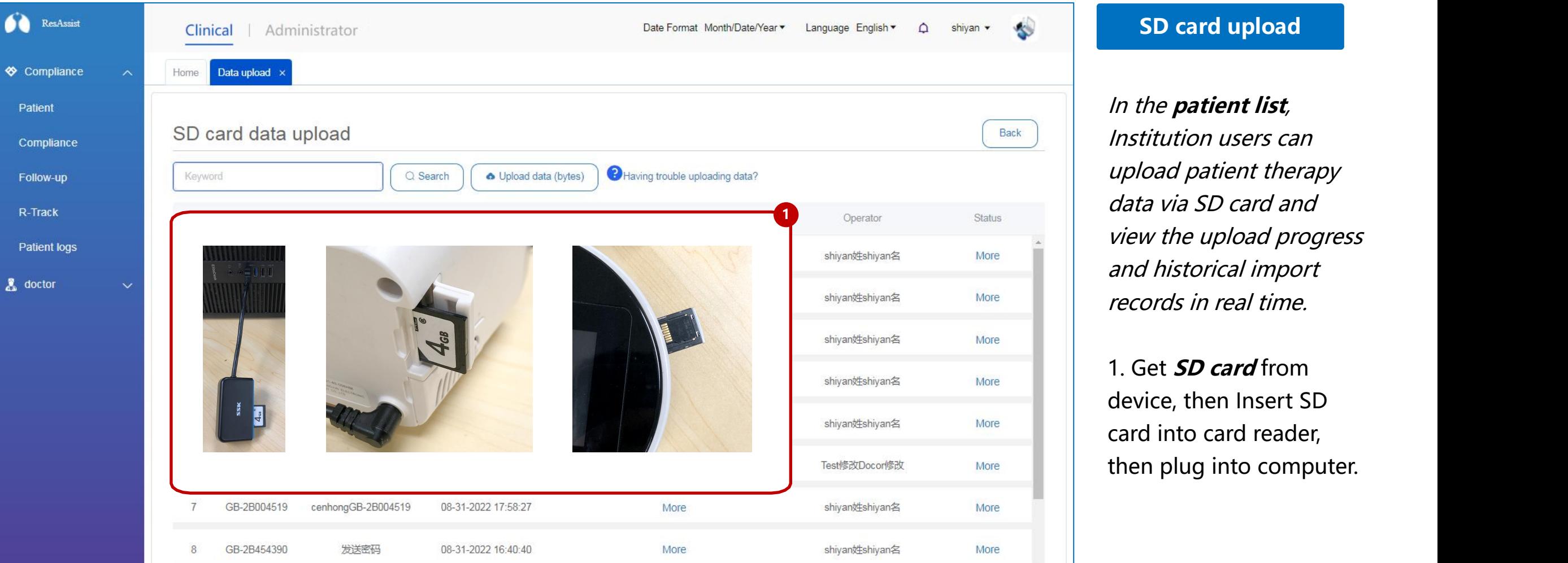

In the **patient list**, Institution users can upload patient therapy data via SD card and view the upload progress and historical import records in real time.

1. Get **SD card** from device, then Insert SD card into card reader,

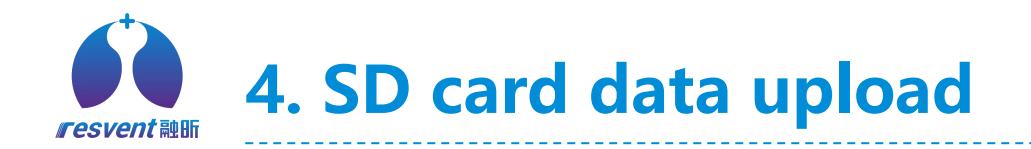

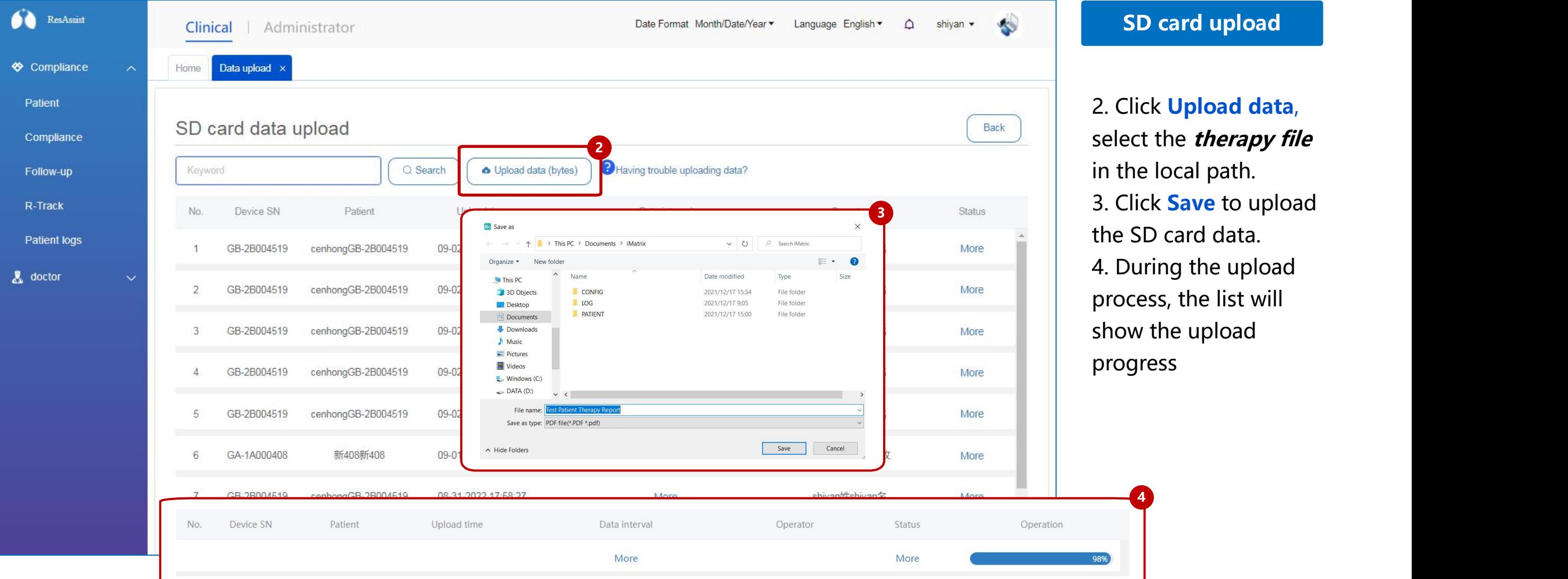

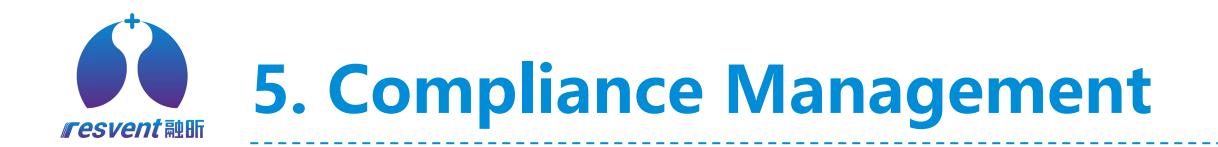

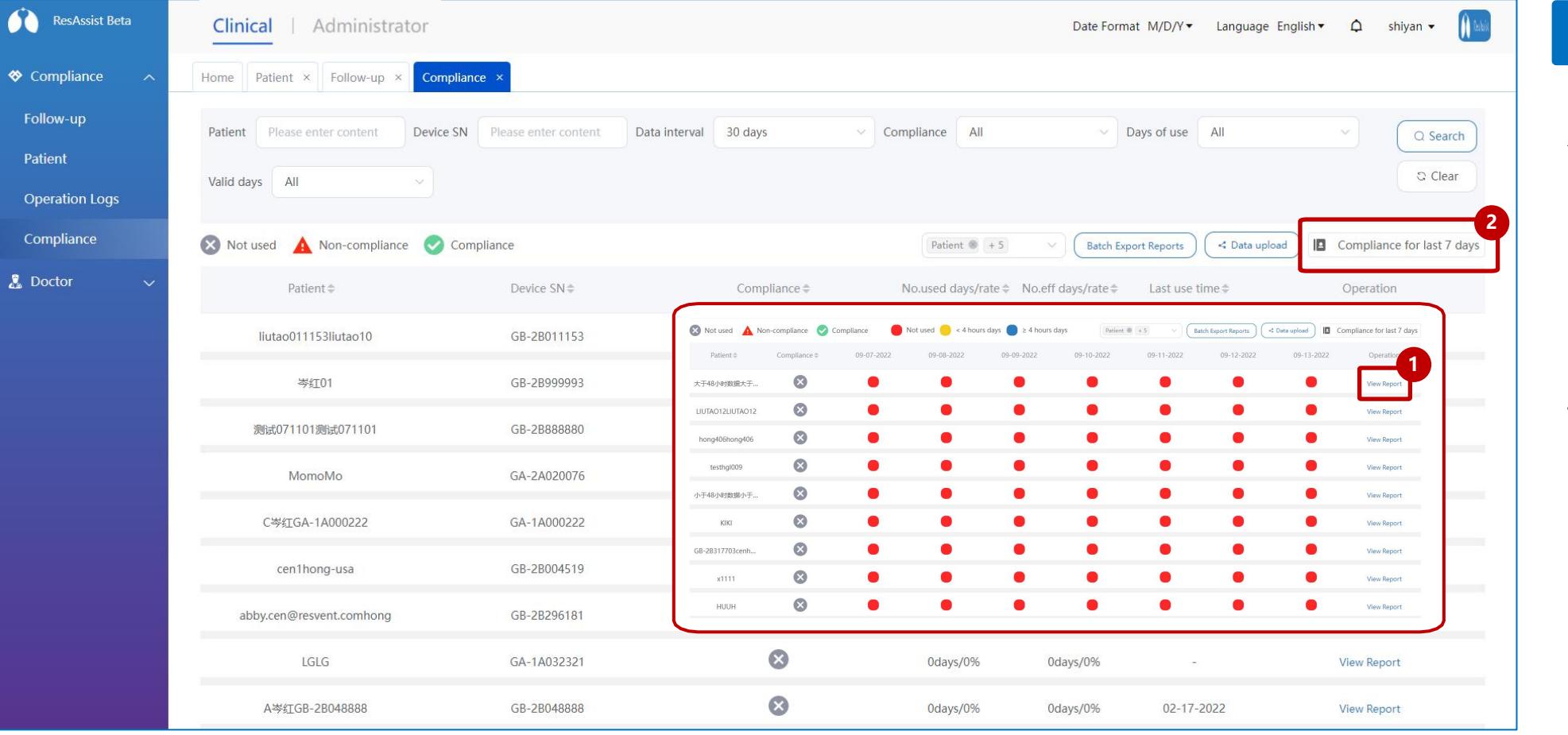

# **Compliance MGT**

Access the **Compliance** via the left menu bar, **2** institution users can quickly view the compliance status of patients during selected time period.

> 1. Click **View Report** to go to the Therapy Data page

2. Click **Compliance in 7 days** to view patient daily compliance performance for the last 7 days

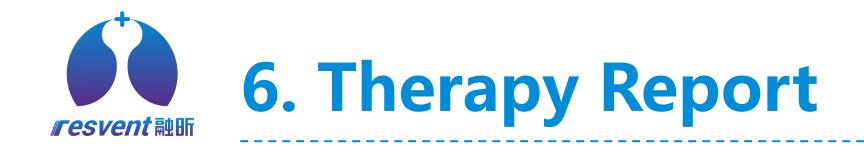

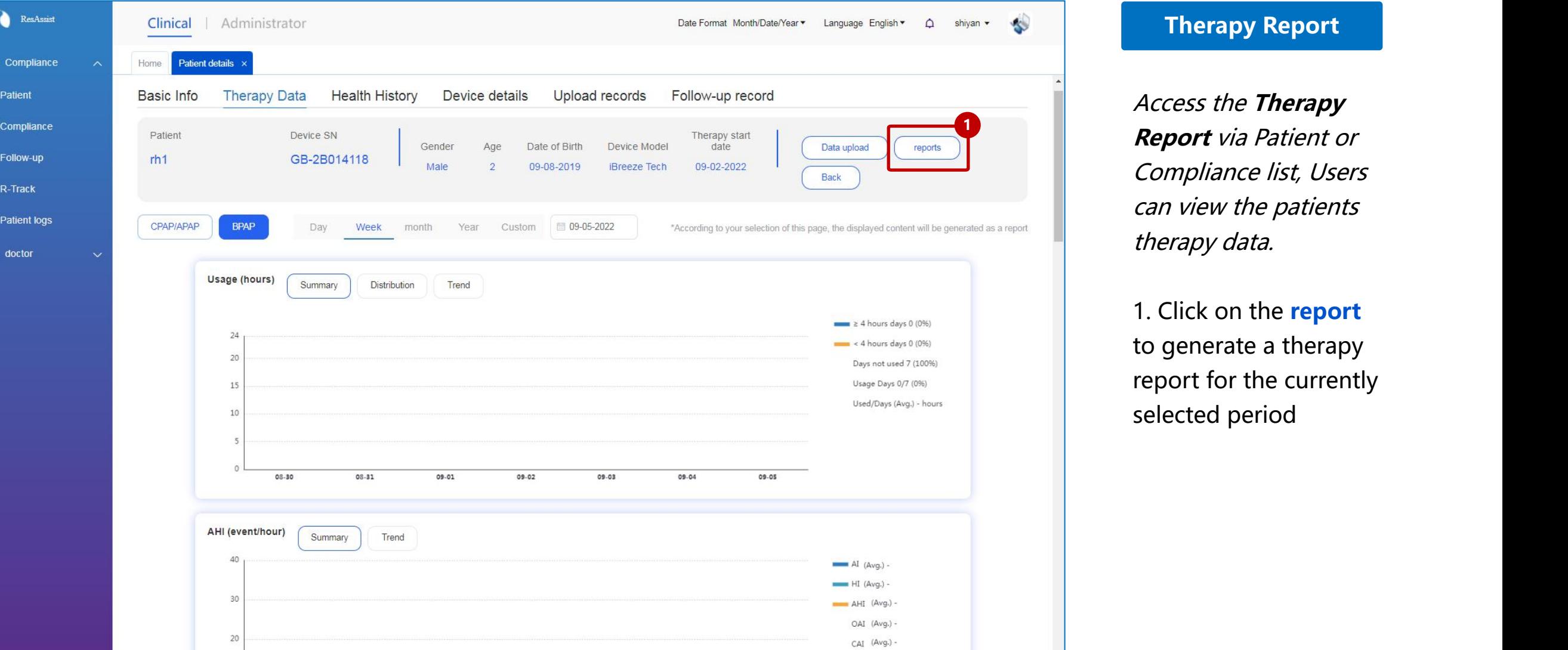

Access the **Therapy Report** via Patient or Compliance list, Users can view the patients therapy data.

1. Click on the **report** to generate a therapy report for the currently

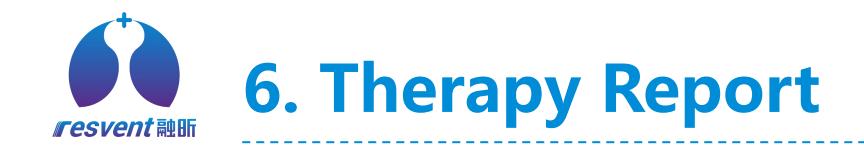

60

 $\bullet$   $\circ$ 

 $Co$ Fol  $R-1$ Op  $\overline{\mathbf{a}}$  Do

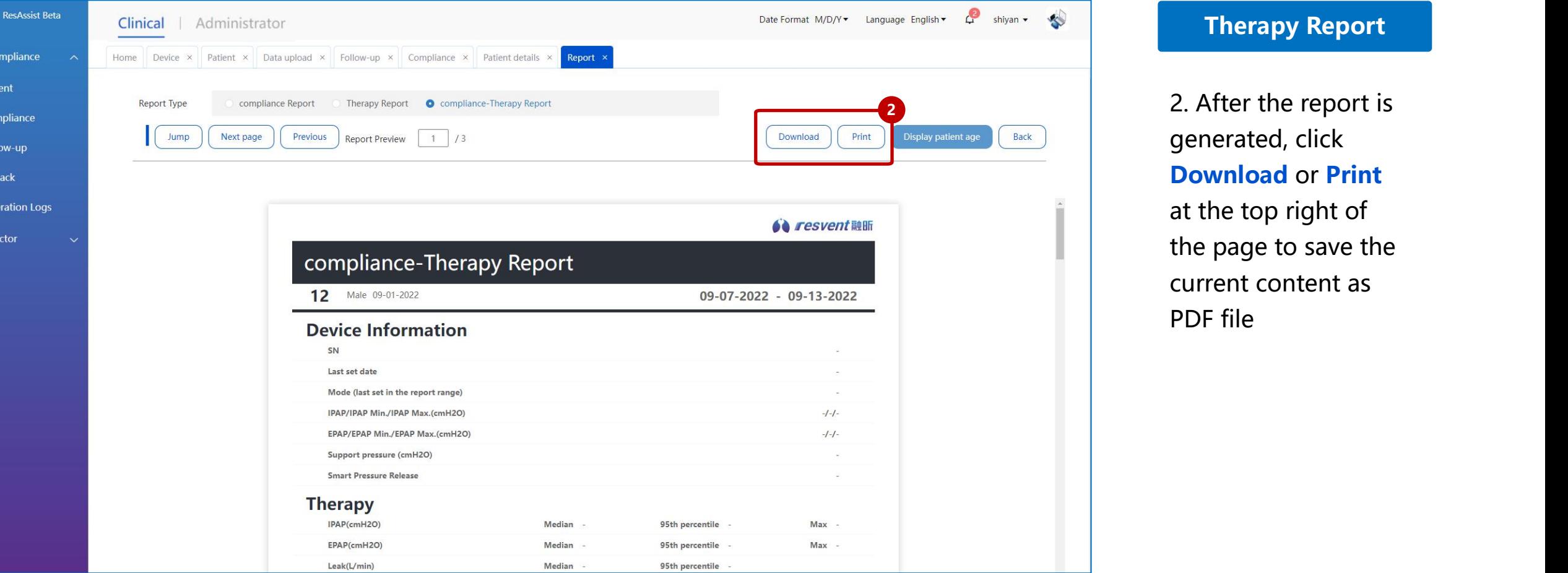

2. After the report is generated, click **Download** or **Print** at the top right of the page to save the current content as

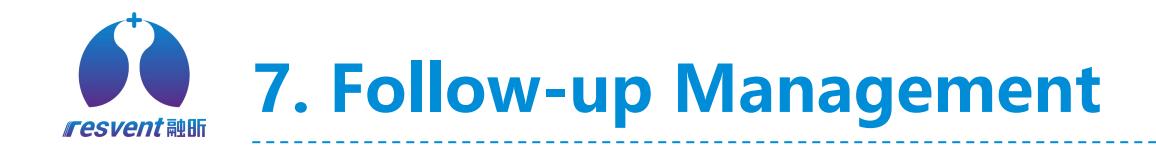

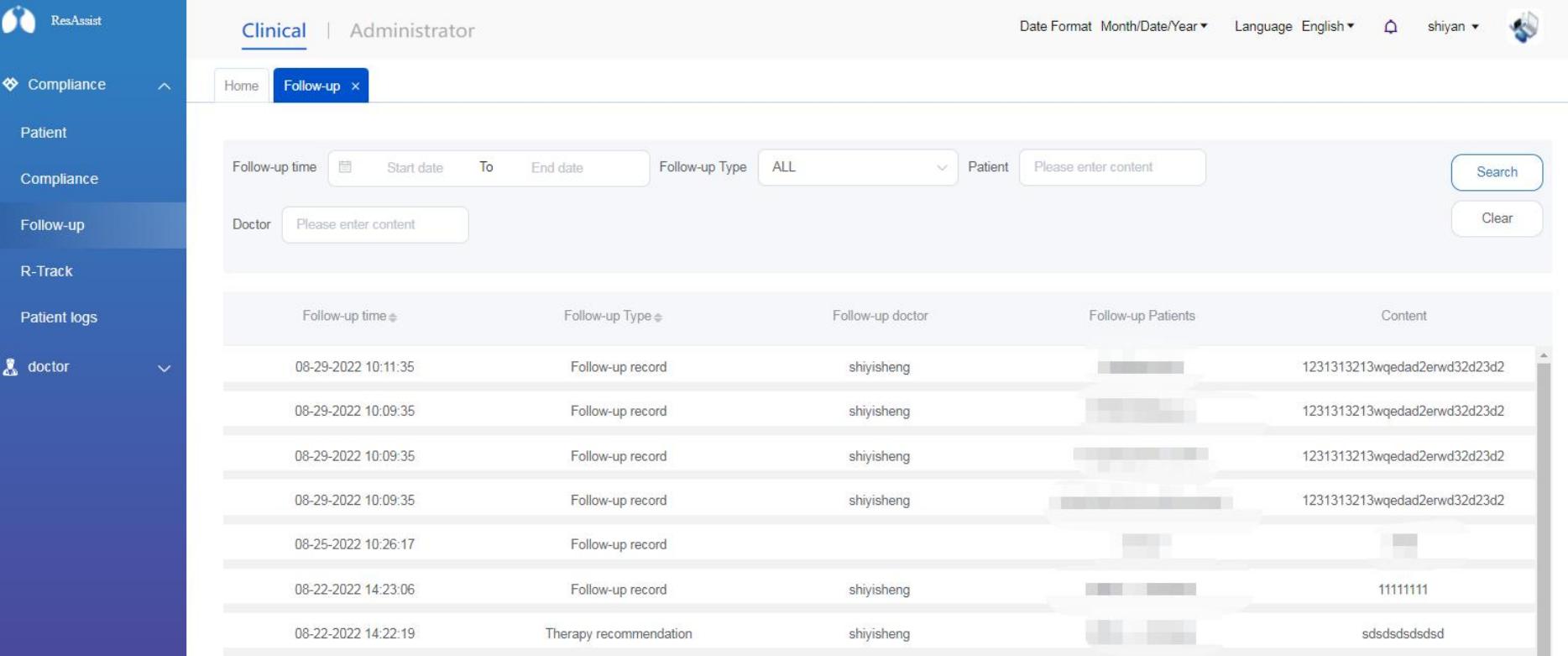

# **Follow-up MGT**

Access the **Follow-up List** via the left menu bar, in the Follow-up list, Institution users can view the recorded information of all doctors following patients and remote interventions.

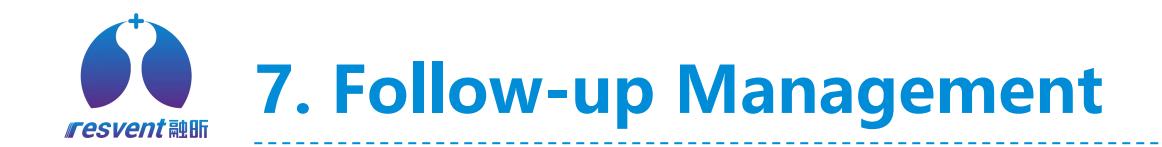

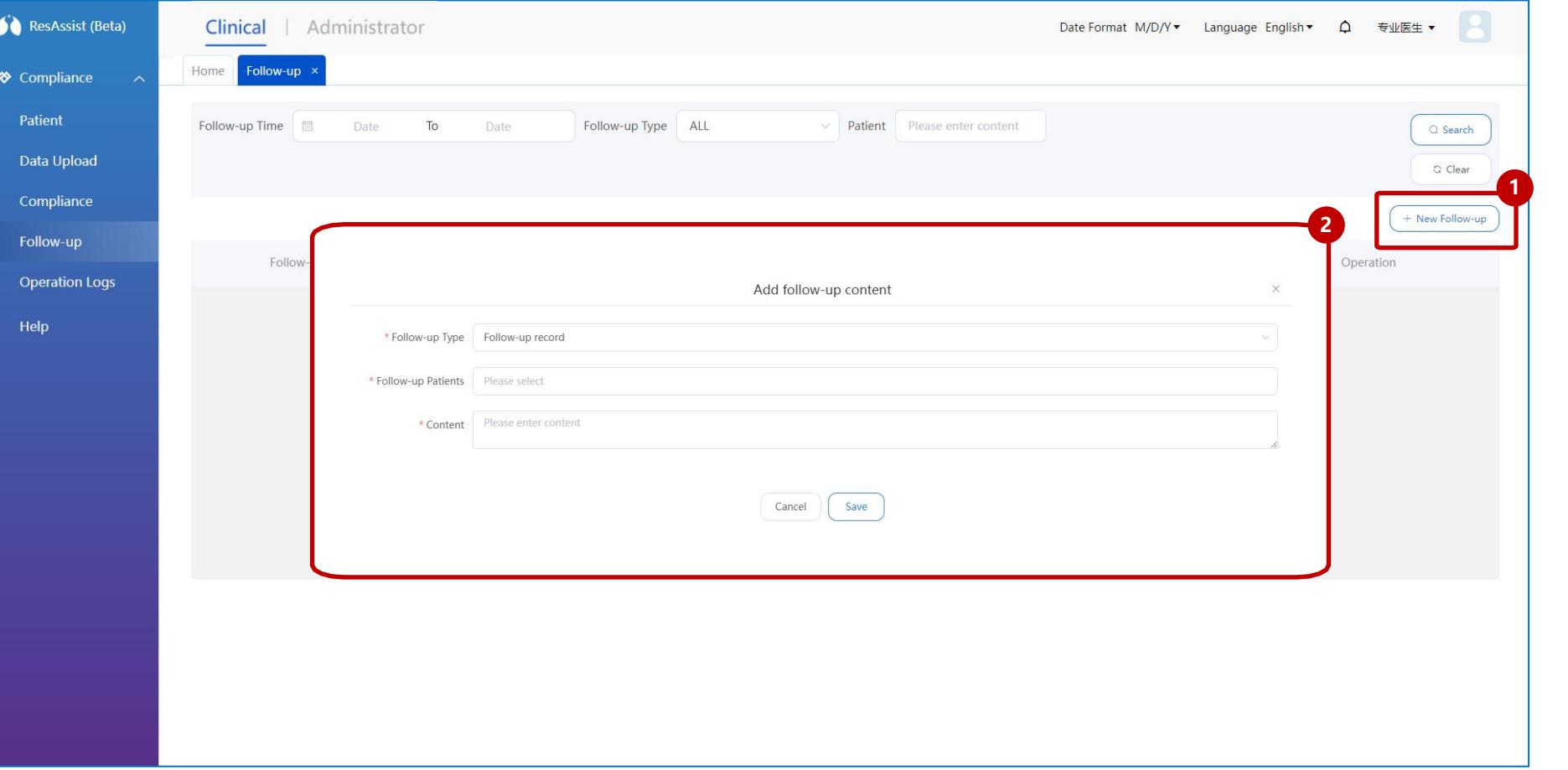

\* If the user selects the follow-up type as **Follow-Up Record**, the content of the follow-up will not be sent to the patient and will be viewed by the doctor

# **Follow-up MGT**

1.When **doctor users h** access the follow-up list, click **Add follow-up** to follow up with the patient

> 2. Select the **follow-up type** and **Patient** in the pop-up window, When the type of follow-up selected by the doctor is a **therapy advice**, enter the **follow-up content** and click **OK**, the follow up content will be sent to the patient in the form of message

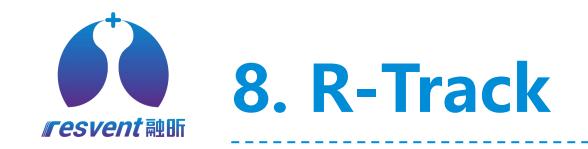

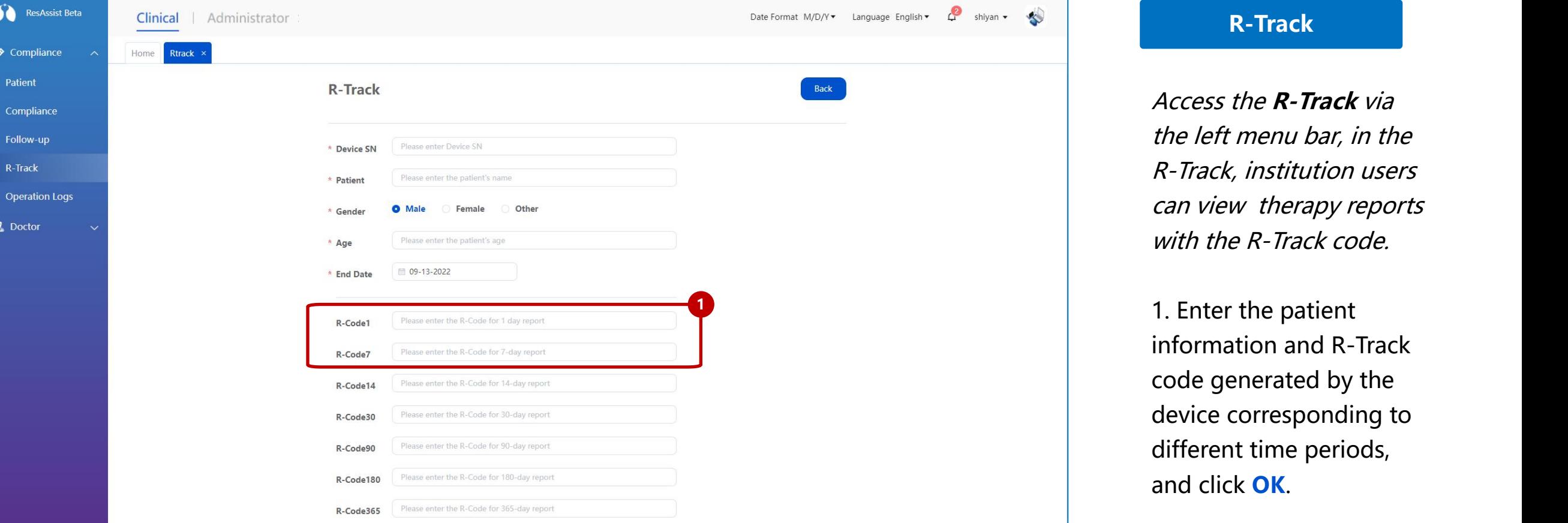

Access the **R-Track** via the left menu bar, in the R-Track, institution users can view therapy reports with the R-Track code.

1. Enter the patient information and R-Track code generated by the device corresponding to different time periods,

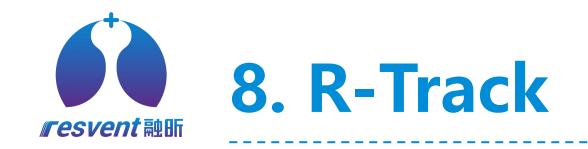

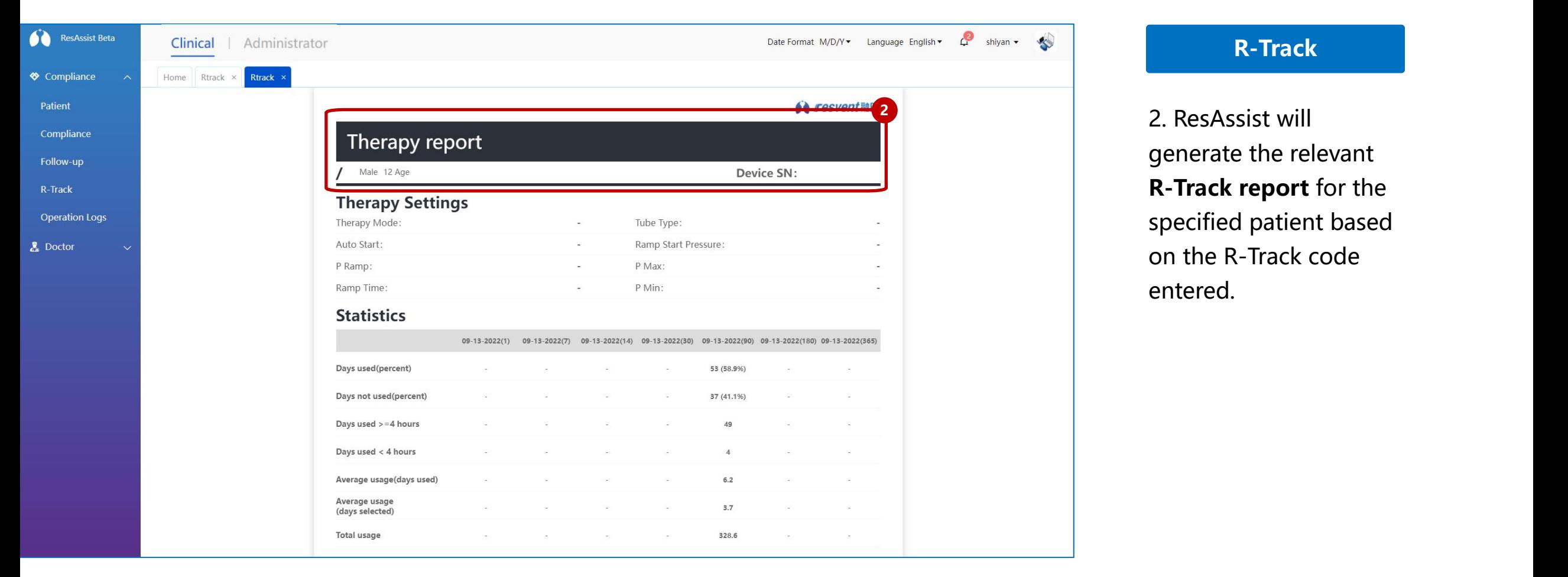

2. ResAssist will generate the relevant **R-Track report** for the specified patient based on the R-Track code

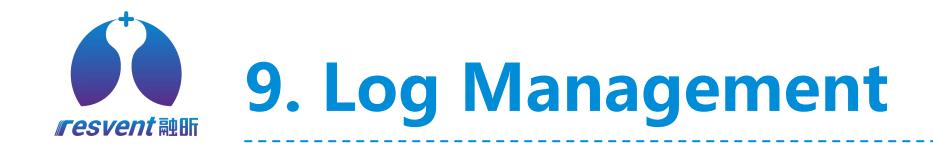

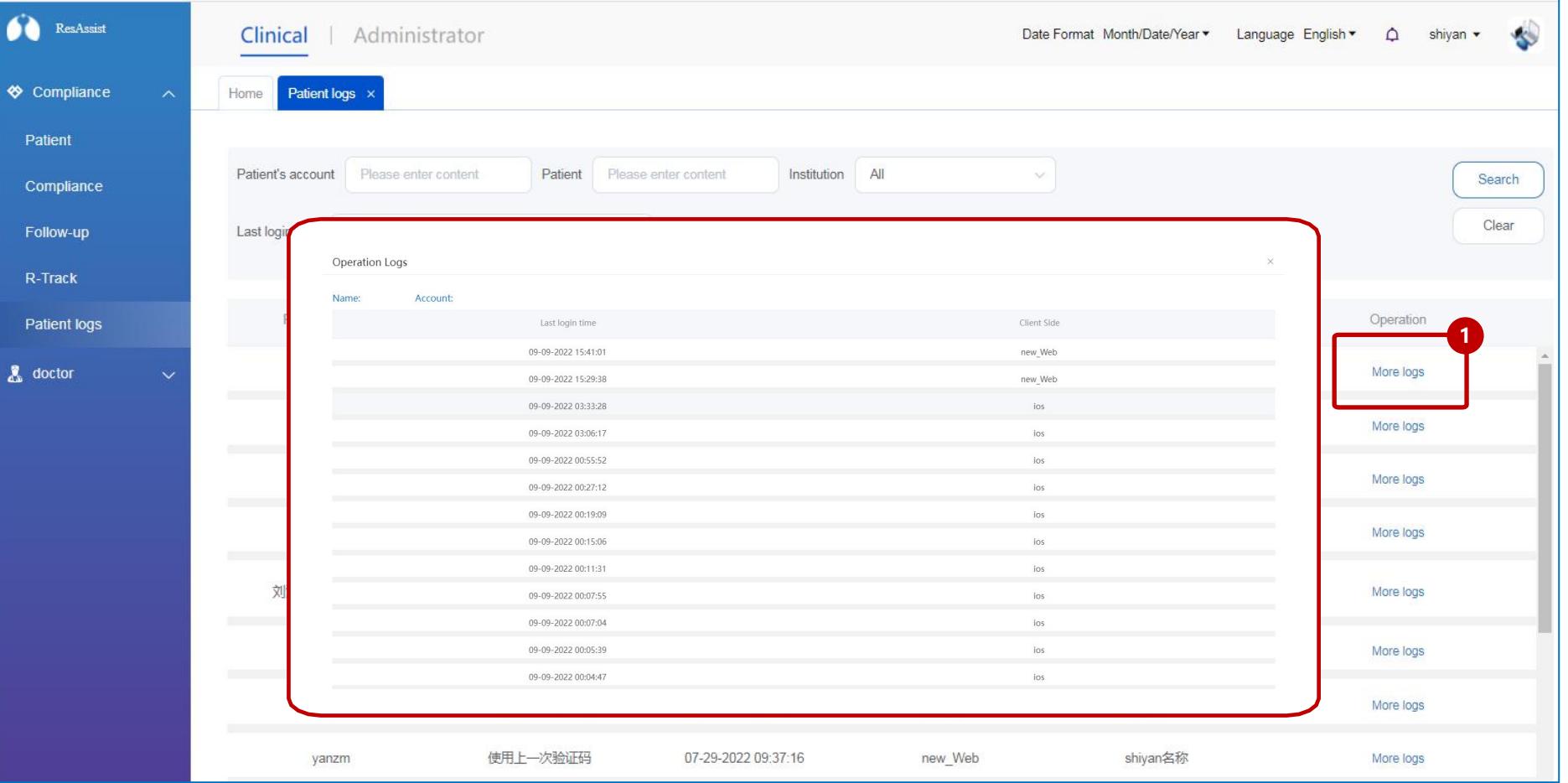

Access the **Patient logs** via the left menu bar, in the patients log, Institution users can view the login and usage records of patient in ResAssist. **Log MGT**<br>
<br> **Access the Patient**<br> **logs** via the left menu<br>
bar, in the patients log,<br>
Institution users can<br>
view the login and<br>
usage records of<br>
patient in ResAssist.<br>
1. Click on **more logs**<br>
to see the detailed<br>
logs

1. Click on **more logs** to see the detailed

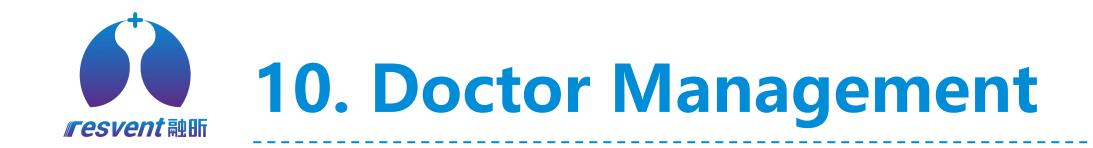

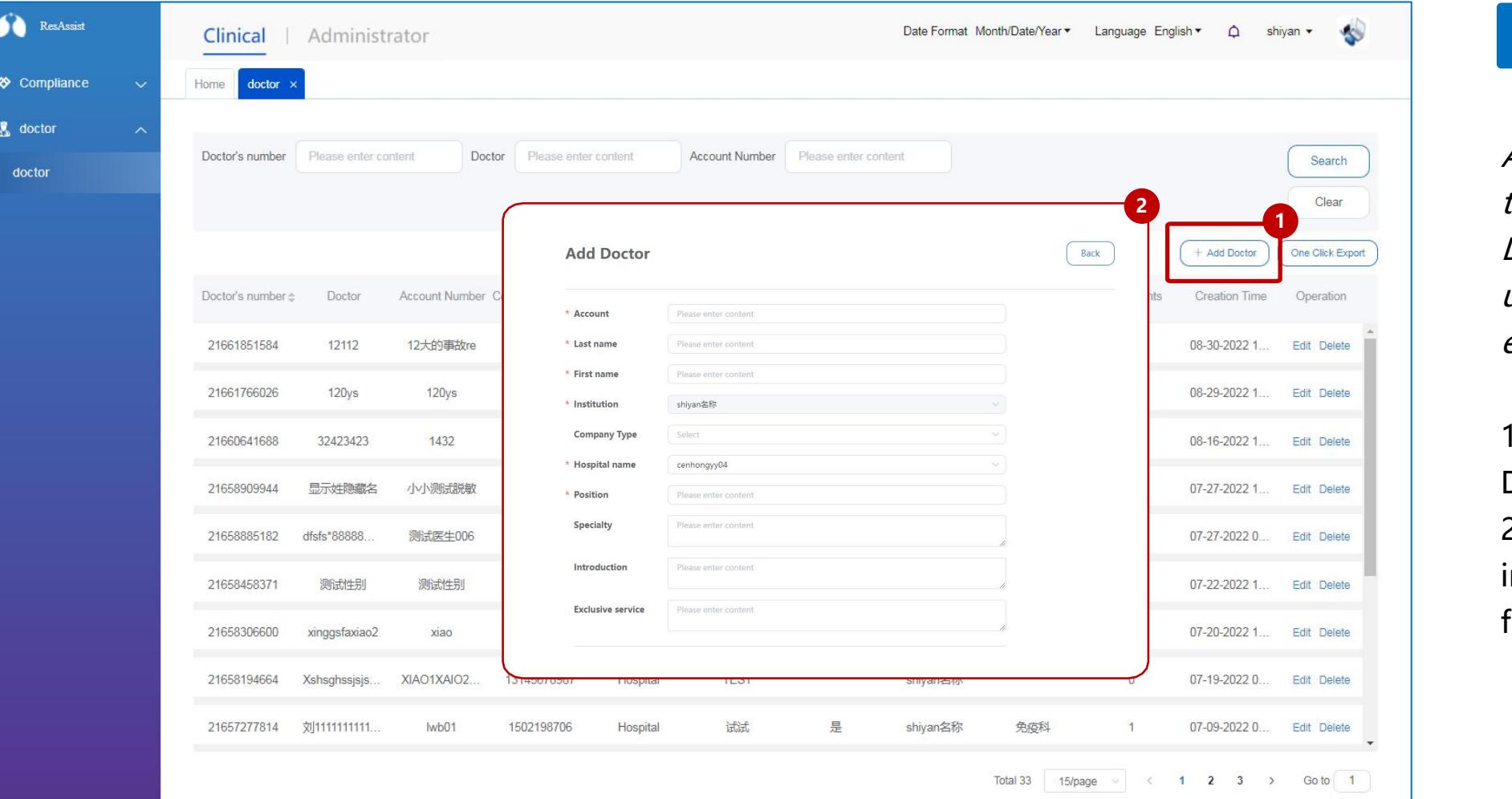

### **Doctor MGT**

Access the **Doctor list** via the left menu bar, in the Doctor list, Institution users can add doctor or edit doctor information.

1. Click on **Add** or **Edit** Doctor. 2. Fill in the doctor-related information and **Save** it to finish adding or editing

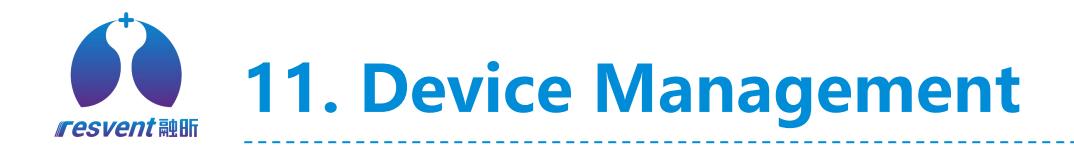

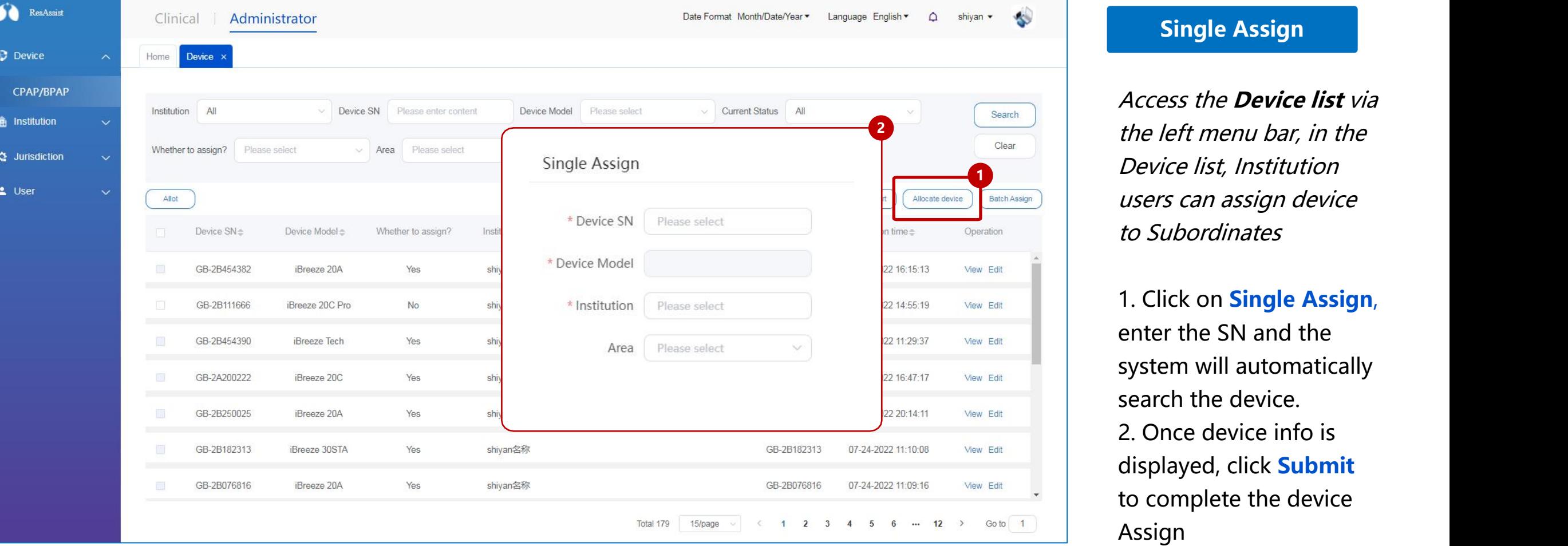

Access the **Device list** via the left menu bar, in the Device list, Institution users can assign device to Subordinates

1. Click on **Single Assign**, enter the SN and the system will automatically search the device. 2. Once device info is displayed, click **Submit** to complete the device

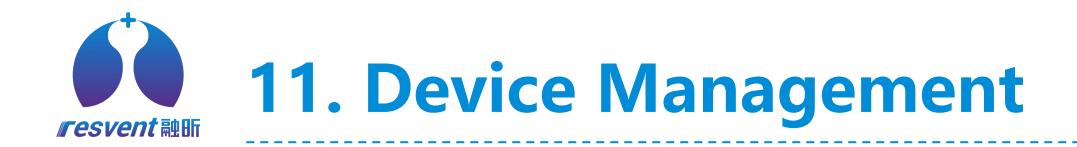

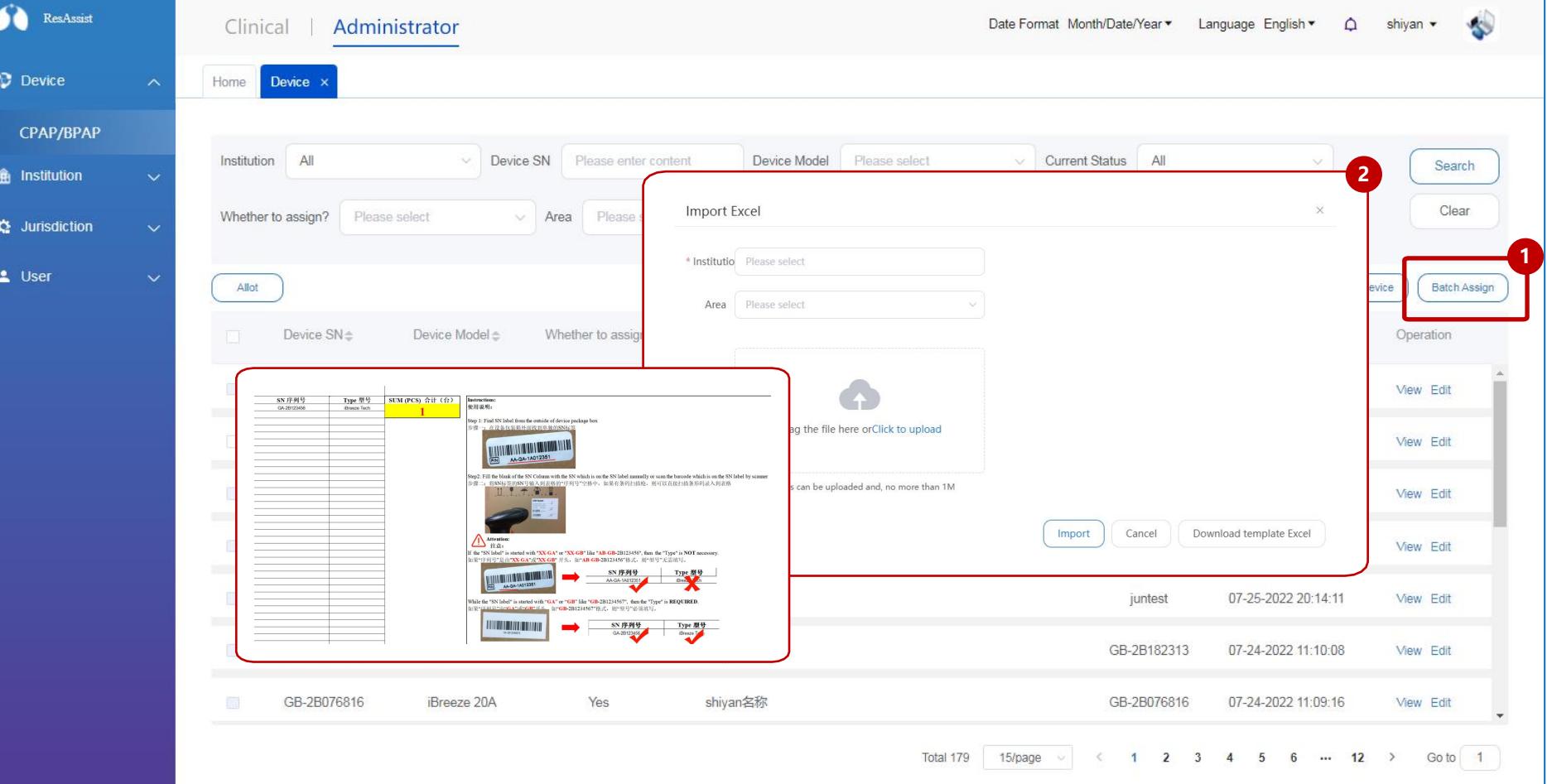

1. Click on **Batch Assgin**, and then select institution and region in windows. 2. Download the Demo Excel, fill in the device information according to the specification, save and re-upload the excel to cloud platform. **Example 1 Batch Assign**<br>
Clear and then select institution<br>
and then select institution<br>
and region in windows.<br>
2. Download the Demo<br>
Excel, fill in the device<br>
where Edt<br>
where Edt<br>
where Edt<br>
where Edt<br>
where Edt<br>
wh

\* If the content of the user's upload form does **not meet** the specification, the system

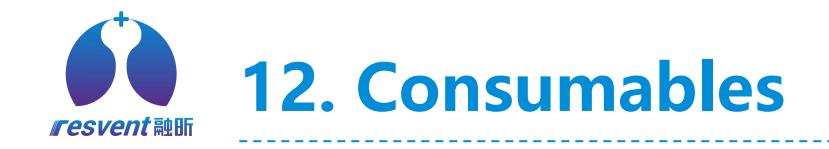

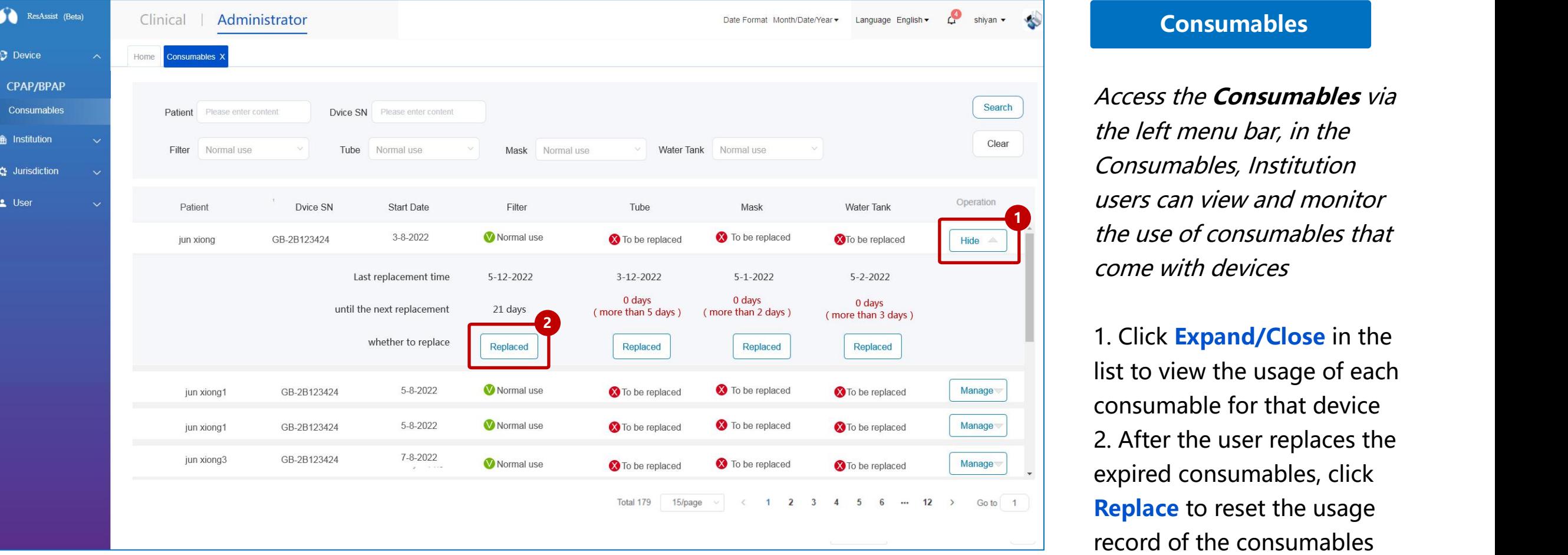

Access the **Consumables** via the left menu bar, in the Consumables, Institution users can view and monitor the use of consumables that come with devices

1. Click **Expand/Close** in the list to view the usage of each consumable for that device 2. After the user replaces the expired consumables, click **Replace** to reset the usage

# **13. Institution Management**

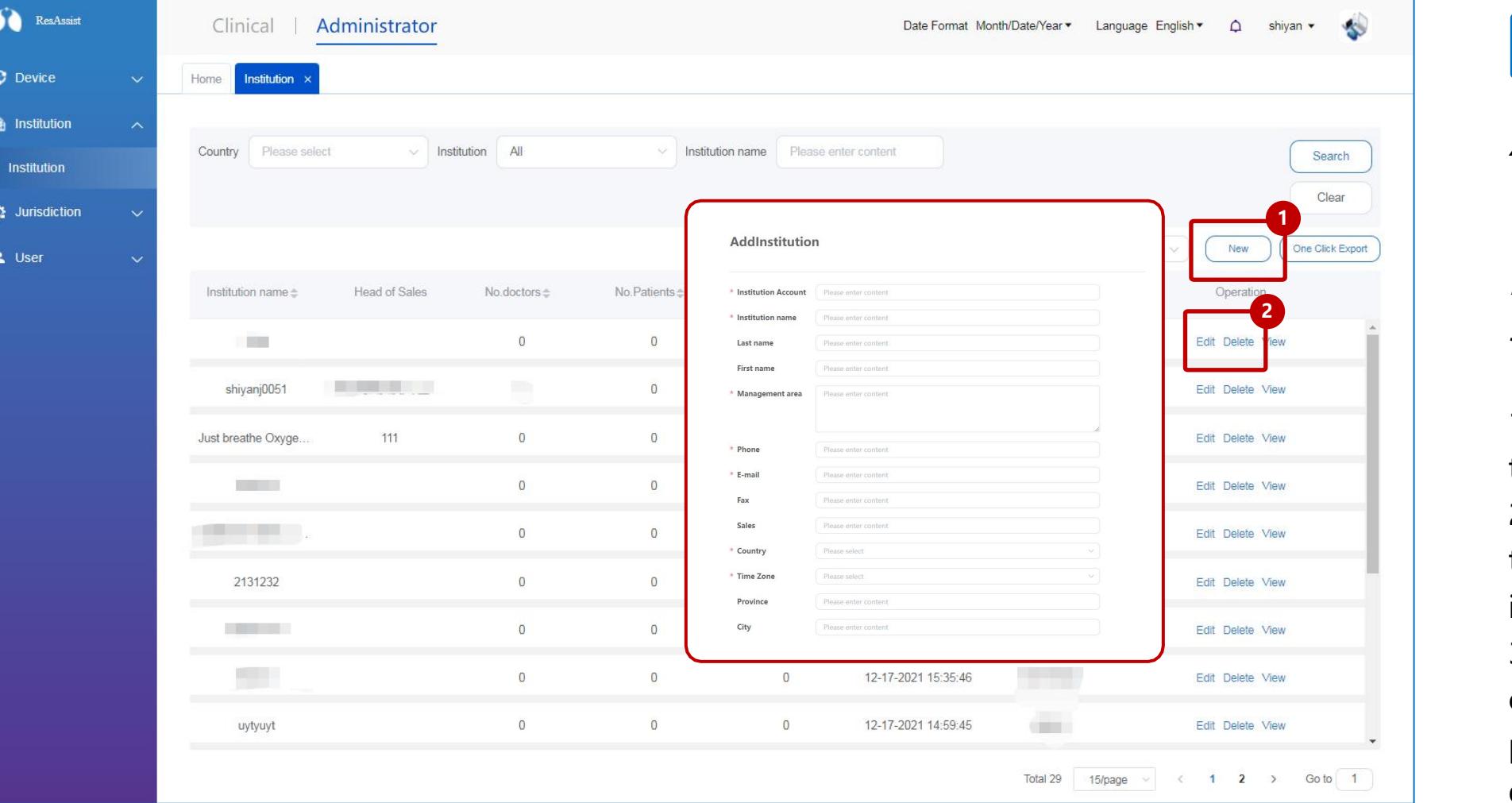

# **Institution MGT**

Access the **Institution list** via the left menu bar, in the institution list, Institution users can add subordinate institutions

1. Click on **Add Institution** to add a new institution. 2. Click on **Edit** to change the information for this institution 3. Click on **Delete** and a confirmation message will

pop up, click on OK to

delete institution.

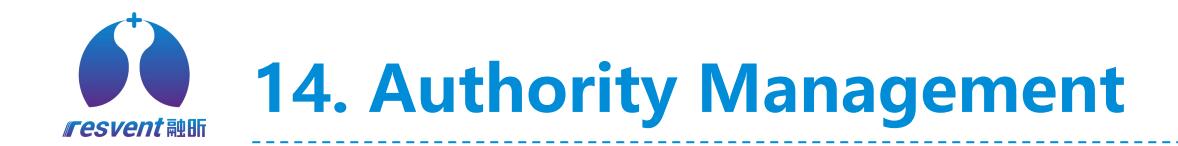

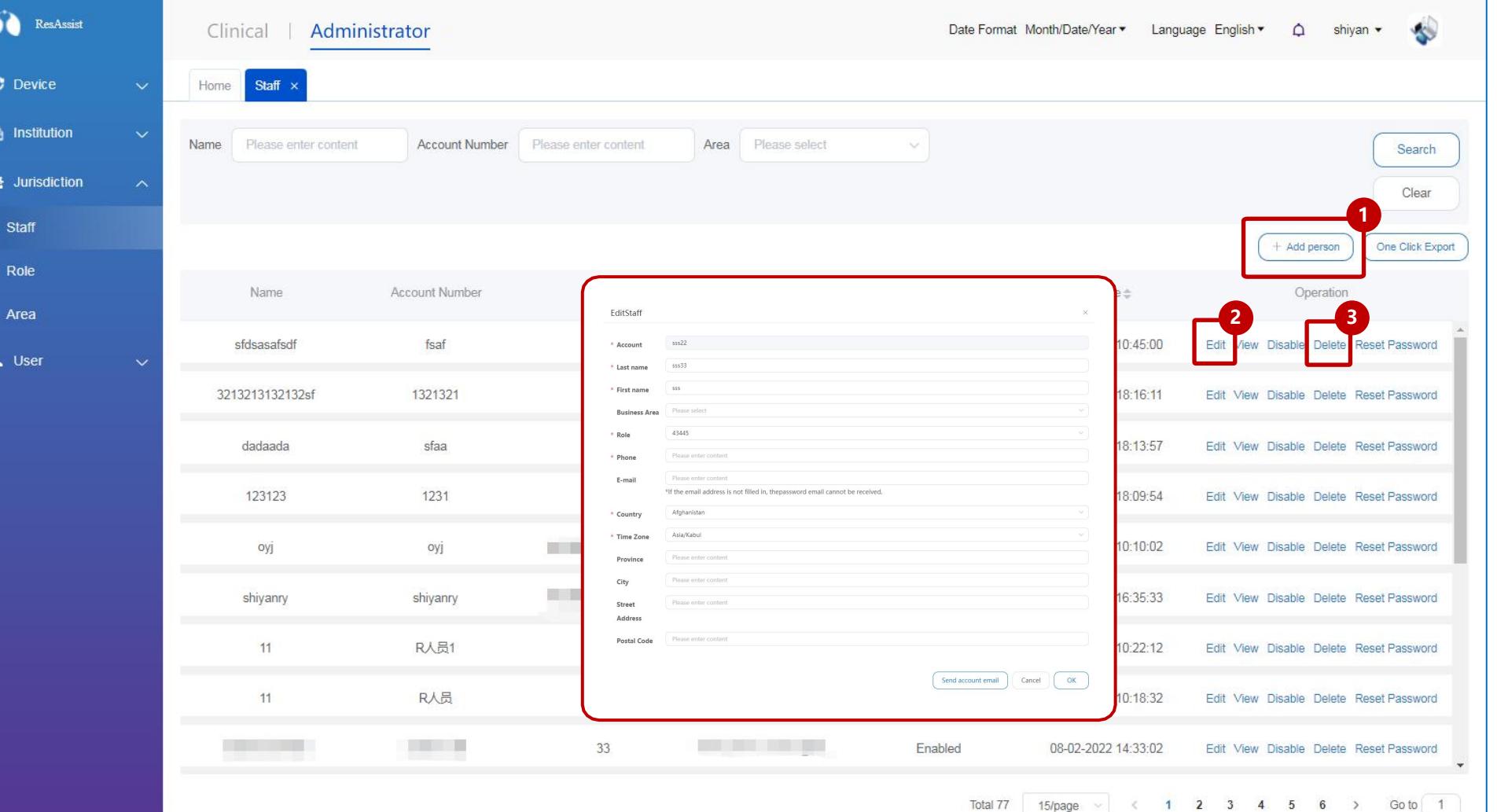

### **Staff MGT**

Access the **Staff list** via the left menu bar, in the Staff list, Institution users **1** can add or edit staff

> 1. Click on **Add Staff** to add a new staff. 2. Click on **Edit** to modify information for this staff. 3. Click on **Delete** and a confirmation windows will pop up, click on OK to delete staff.

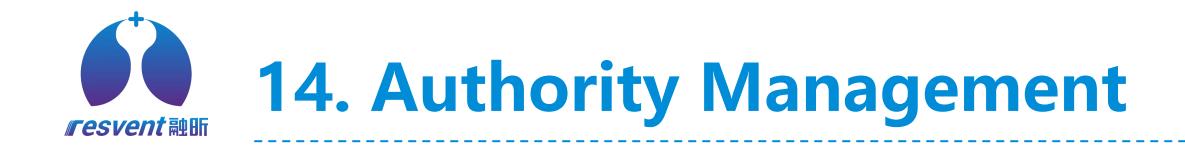

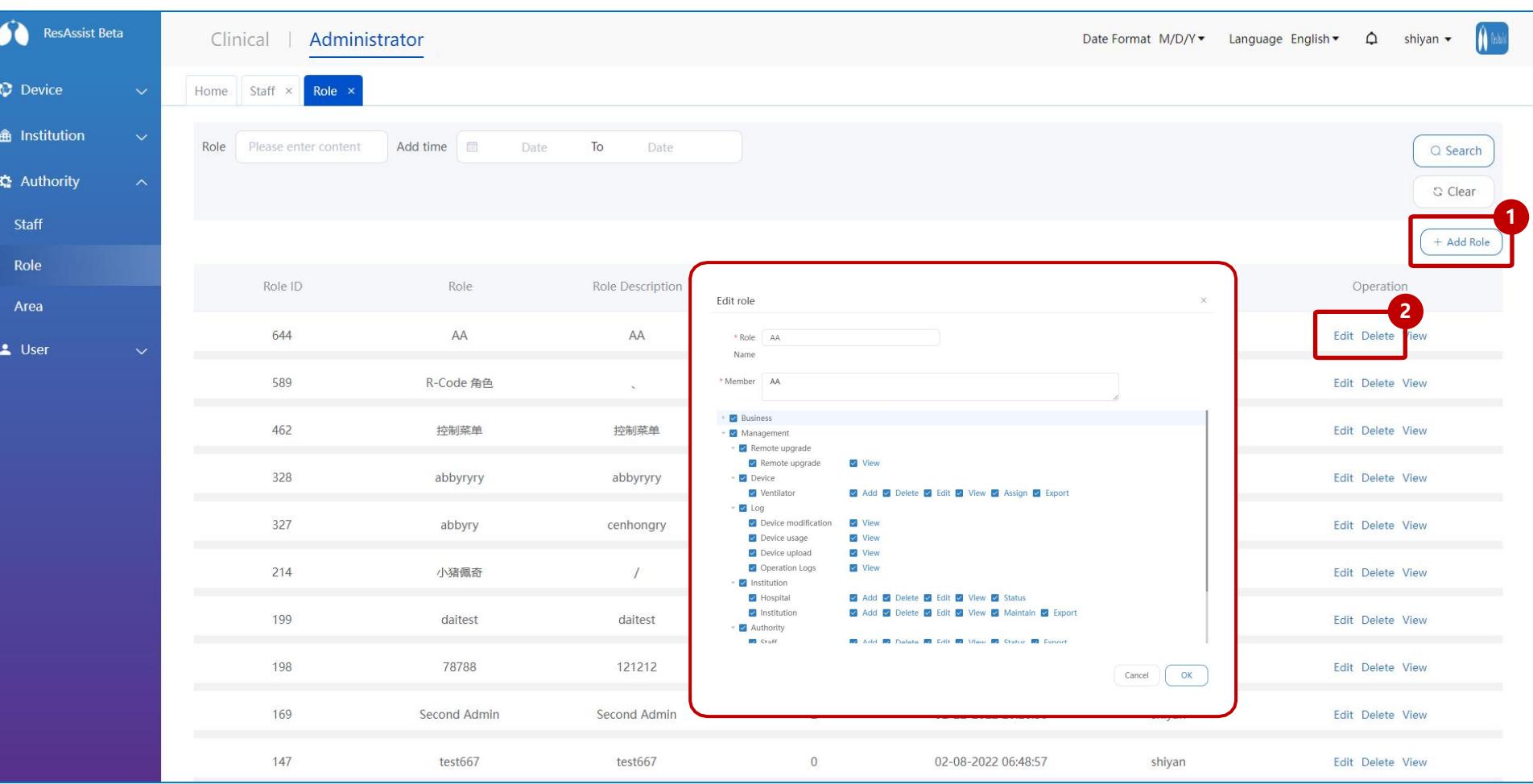

## **Role MGT**

Access the **Role list** via the left menu bar, in the Role list, Institution users can set roles for staff and assign authorities according to role types **1**

1. Click on **Add Role** to add a new staff. 2. Click on **Edit** to modify authorities for this role. click on **Delete** and a confirmation windows will pop up, click on OK to delete role.

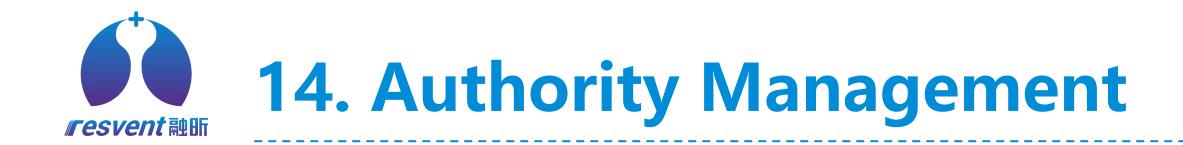

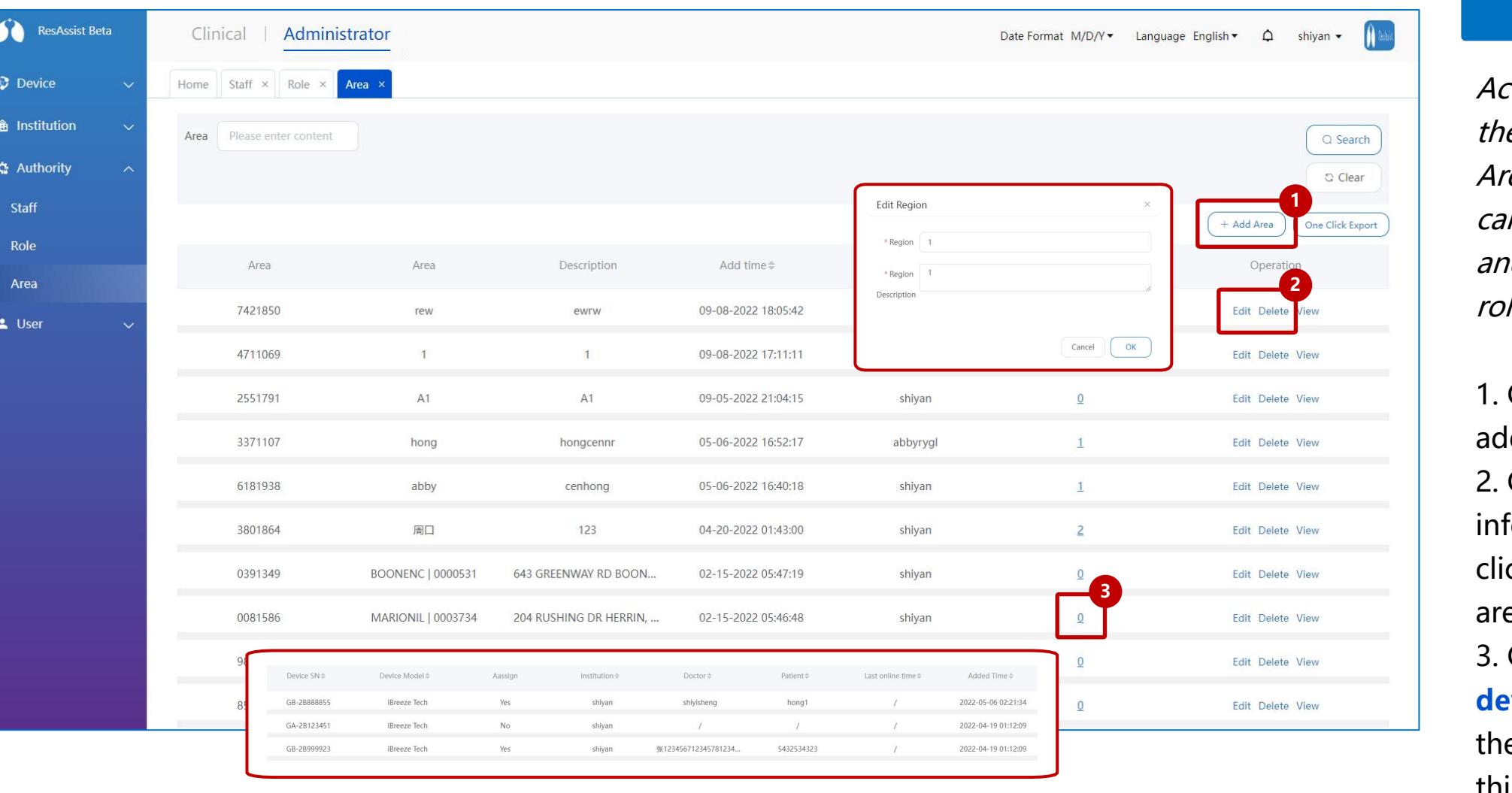

### **Area MGT**

Access the **Area list** via the left menu bar, in the Area list, Institution users can add different regions and assign the realted role/staff to each region

1. Click on **Add Area** to add a new area. 2. Click on **Edit** to modify information for this area. click on **Delete** to delete area.

3. Click on **Number of device,** View details of the devices managed in this area.

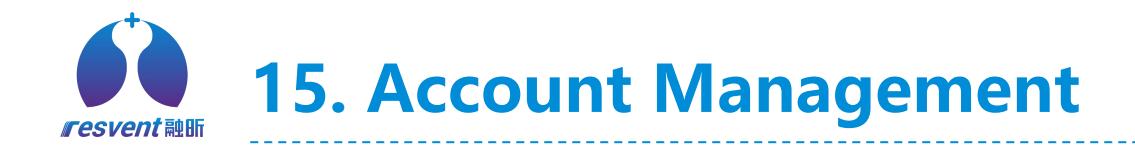

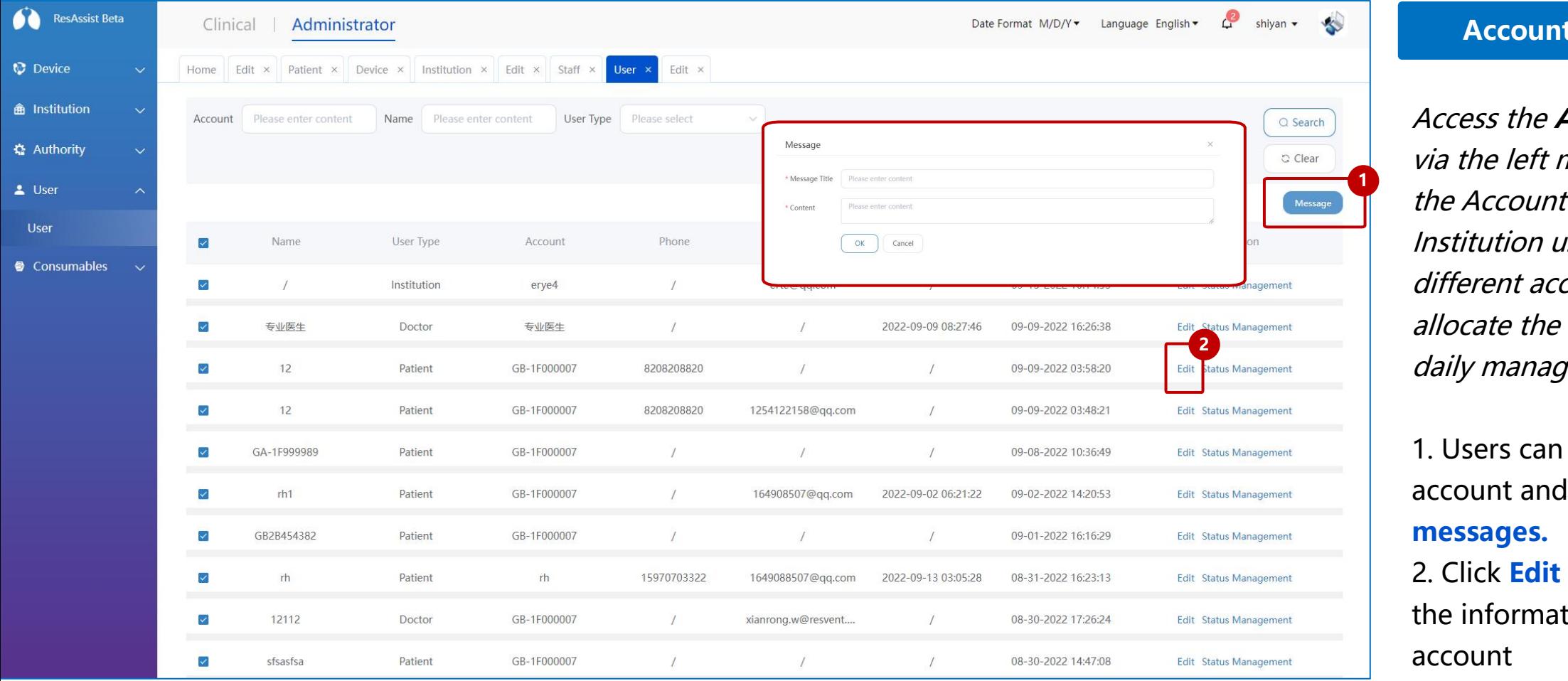

### **Account MGT**

Access the **Account list** left menu bar, in ount list, ion users can add nt accounts and the accounts for

anagement

can **select** the and **send** it **es.** 

**Edit** to modify rmation for this account